# **شاشة C-USB Dell P2719HC/P2419HC/P2219HC دليل المستخدم**

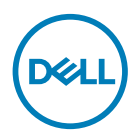

الطراز: **P2219HC/P2419HC/P2719HC**<br>الطراز التنظيمي: **P2219HCb/P2419HCb/P2719HCt** 

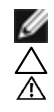

**مالحظة:** تشير المالحظة إلى معلومات هامة تساعدك في االستخدام األفضل للكمبيوتر. **تنبيه: يشير التنبيه إلى إمكانية حدوث تلف باألجزاء المادية أو فقدان البيانات في حالة عدم اتباع التعليمات. تحذير: يشير التحذير إلى إمكانية تلف الممتلكات، أو اإلصابة الشخصية، أو الوفاة.**

**حقوق الطباعة والنشر © لعام 2020-2018 لشركة Inc Dell. أو الشركات التابعة لها. جميع الحقوق محفوظة.** تمثل Dell، وEMC، والعلامات التجارية الأخرى، علامات تجارية خاصة بشركة Dell Inc. أو الشركات التابعة لها. قد تكون العلامات التجارية الأخرى بمثابة عالمات تجارية تابعة لمالكيها المعنيين.

**2020 – 11**

# **المحتويات**

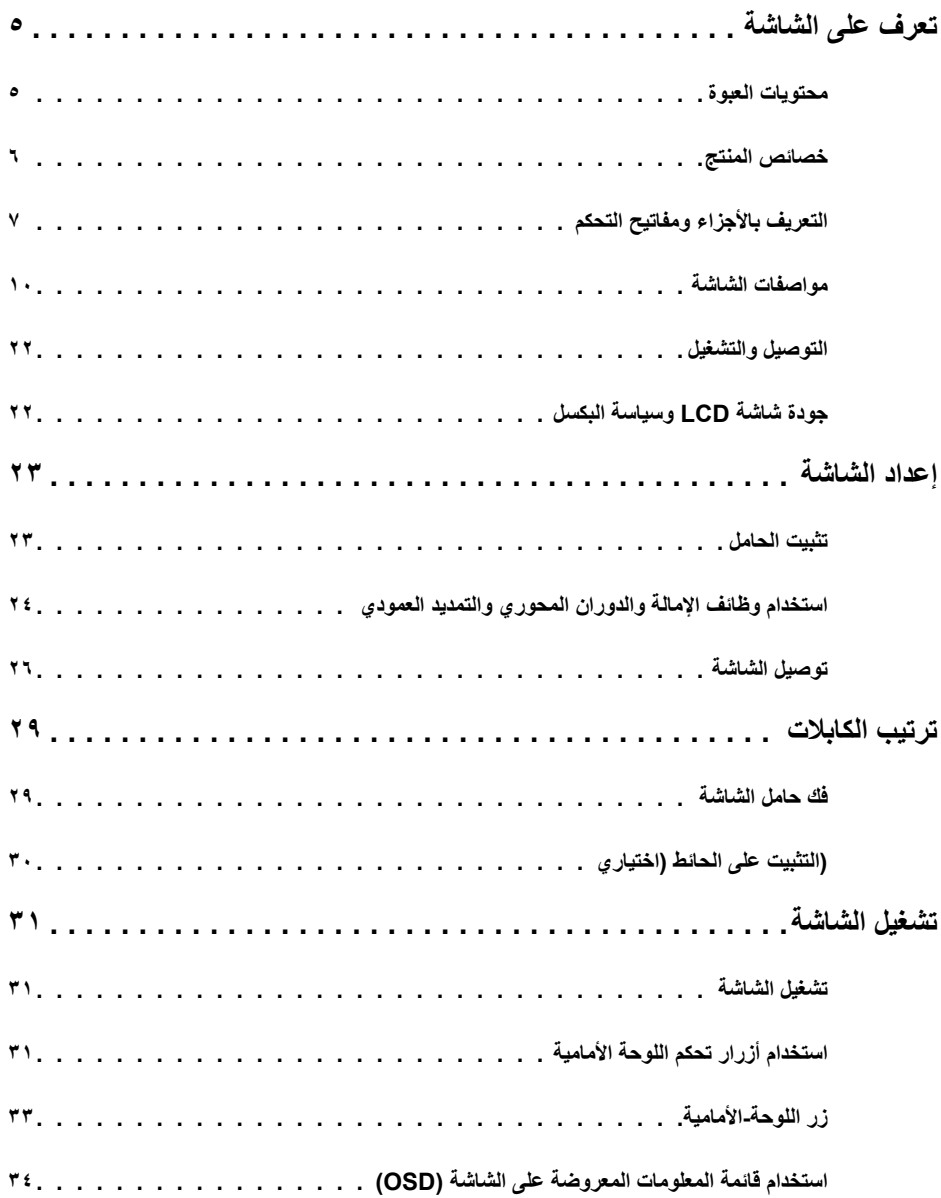

 $\boxed{\text{PELL}}$ 

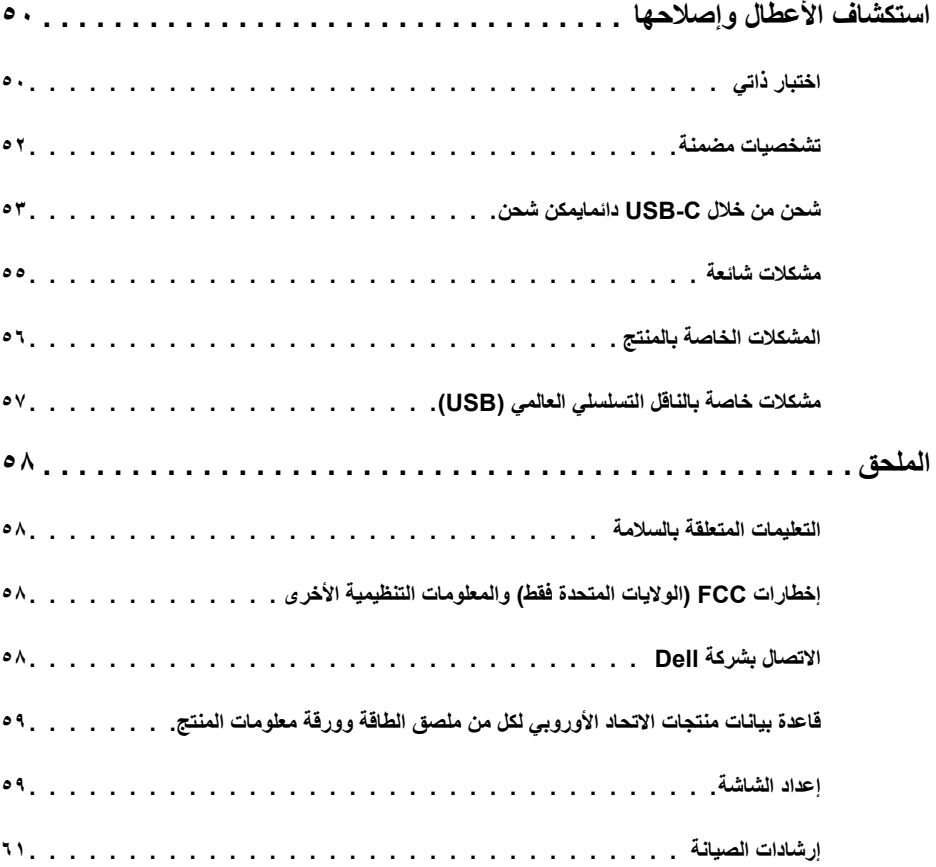

 $(DEIL)$ 

# **محتويات العبوة**

<span id="page-4-0"></span>يتم شحن الشاشة مع المحتويات المبينة أدناه. تأكد من استالم جميع المحتويات و[االتصال بشركة](#page-57-1) Dell في حالة اكتشاف عدم وجود أي جزء.

 **مالحظة:** بعض العناصر قد تكون اختيارية وقد ال يتم شحنها مع الشاشة. قد تكون بعض المزايا أو الوسائط غير متاحة في بلدان معينة.

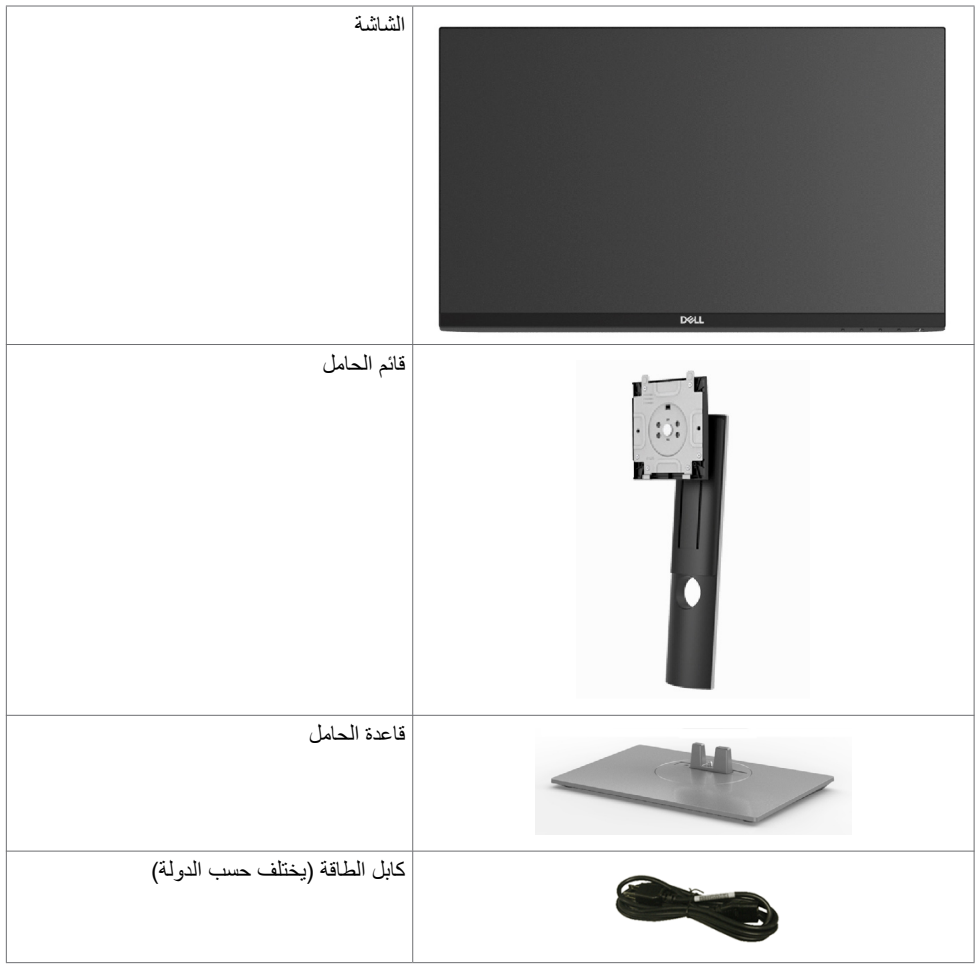

<span id="page-5-0"></span>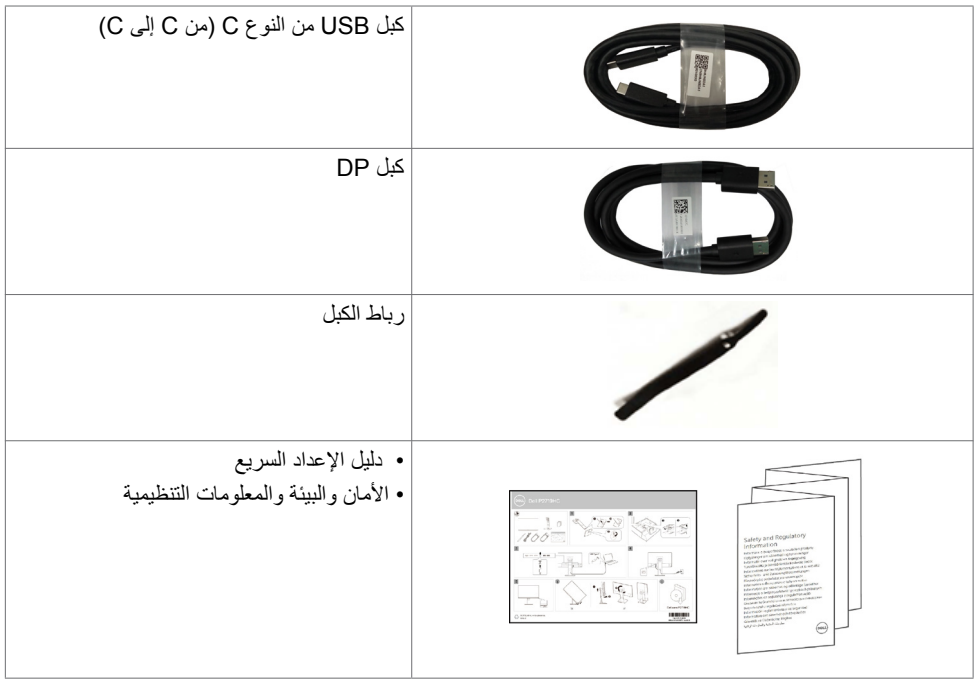

# **خصائص المنتج**

وتتميز الشاشة **HC2719P/HC2419P/HC2219P Dell** بمصفوفة نشطة، وترانزستور رقيق الطبقات )TFT )وشاشة عرض بلورية )LCD )وإضاءة خلفية ومؤشر بيان حالة. ومن بين الخصائص التي تتميز بها الشاشة:

- ُطري(. دقة 1920 × 1080 مع دعم  **HC2219P:**« شاشة عرض مرئية مقاس 54,6 سم )21,5 بوصة( )بالقياس الق الشاشة الكاملة لدرجات الدقة األقل.
- ُطري(. دقة 1920 × 1080 مع دعم  **HC2419P:**« شاشة عرض مرئية مقاس 60,5 سم )23,8 بوصة( )بالقياس الق الشاشة الكاملة لدرجات الدقة األقل.
- ُطري(. دقة 1920 × 1080 مع دعم  **HC2719P:**« شاشة عرض مرئية مقاس 68,6 سم )27,0 بوصة( )بالقياس الق الشاشة الكاملة لدر جات الدقة الأقل.
	- سلسلة ألوان كاملة بنسبة ٧٢٪
	- إمكانيات ضبط اإلمالة والدوران واالرتفاع والتدوير.
	- حلول تثبيت مرنة عبر حامل قابل للفك والتركيب وفتحات تثبيت مقاس 100 مم متوافقة مع متطلبات جمعية معايير إلكترونيات الفيديو )VESA).
		- إمكانية االتصال الرقمي من خالل منفذ DisplayPort وHDMI.
			- مزودة بـ 4 منافذ USB تدفق تحتي.
		- USB فردي من النوع C ً لدعم الطاقة ليكون مالئما لكمبيوتر محمول أثناء استالم إشارات فيديو وبيانات.
			- إمكانية التوصيل والتشغيل إذا كان نظامك يدعمها.
			- احصل على راحة مضاعفة للعين من خالل الشاشة الخالية من الوميض.

**6** | **ةشاشلا ىلع فرعت**

**D**&LL

- <span id="page-6-0"></span> ً قد تسبب التأثيرات المحتملة الطويلة األجل النبعاث الضوء األزرق من الشاشة ضررا بالعين يشمل إجهاد العين أو إجهاد العين الناجم عن الأجهزة الرقمية. ميزة ComfortView (العرض المريح) مصممة لتقليل كمية الضوء الأزرق المنبعث من الشاشة للحصول على راحة مضاعفة للعين.
	- عمليات ضبط قائمة الخيارات المعروضة على الشاشة )OSD )لإلعداد بسهولة وتحسين أداء الشاشة.
		- فتحة قفل أمان.
			- قفل الحامل.
		- يشير عداد الطاقة إلى مستوى الطاقة التي تستهلكها الشاشة في الوقت الفعلي.
			- ٍ زجاج اللوحة فقط خال من الزرنيخ والزئبق.
				- ≥ 0.3 W في وضع االستعداد.

# **التعريف باألجزاء ومفاتيح التحكم**

**الجانب األمامي للشاشة**

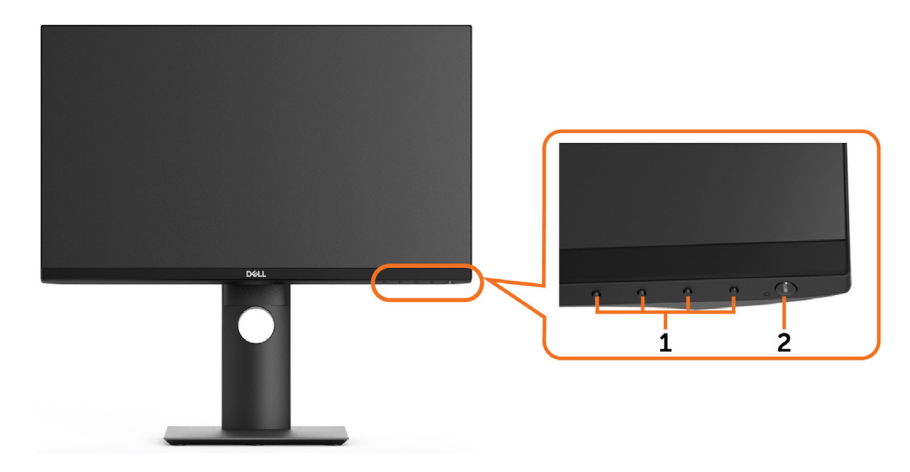

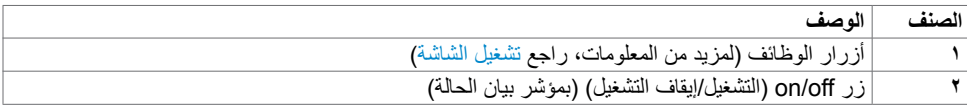

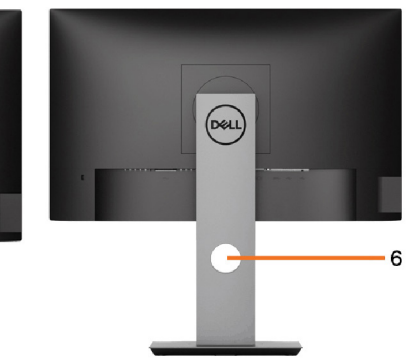

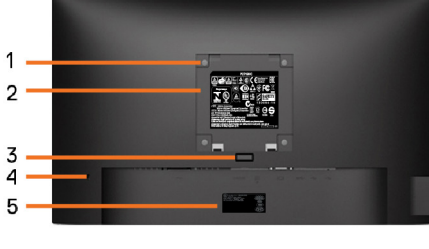

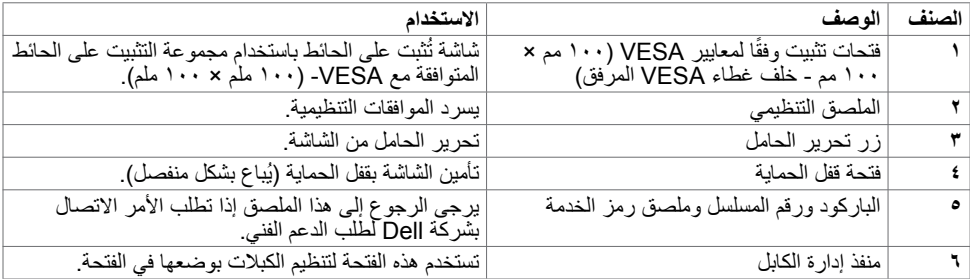

**المنظر الجانبي**

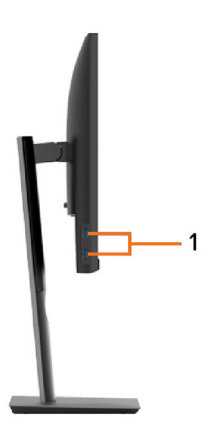

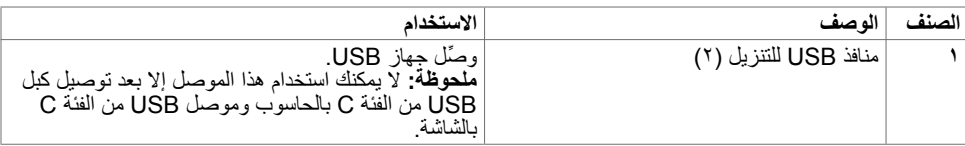

 $\left(\nabla \times L\right)$ 

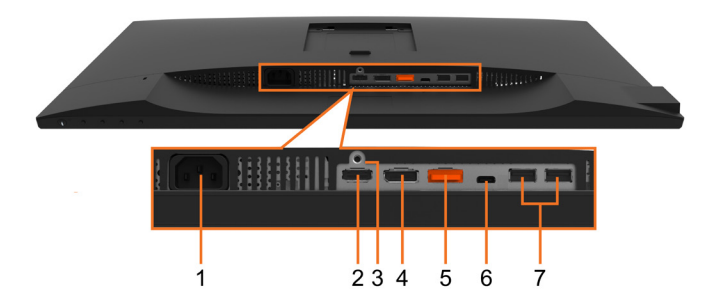

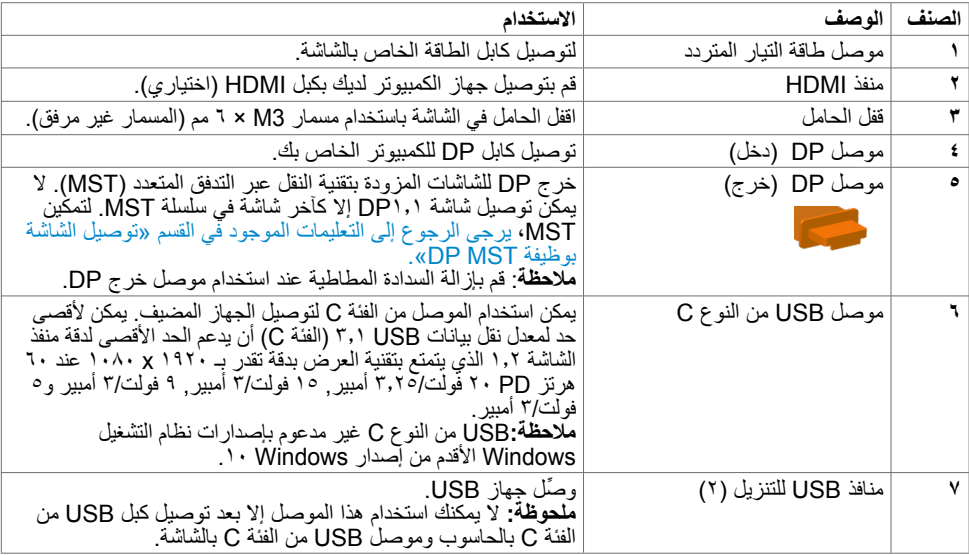

 $\left(\nabla \times L\right)$ 

# **مواصفات الشاشة**

<span id="page-9-0"></span>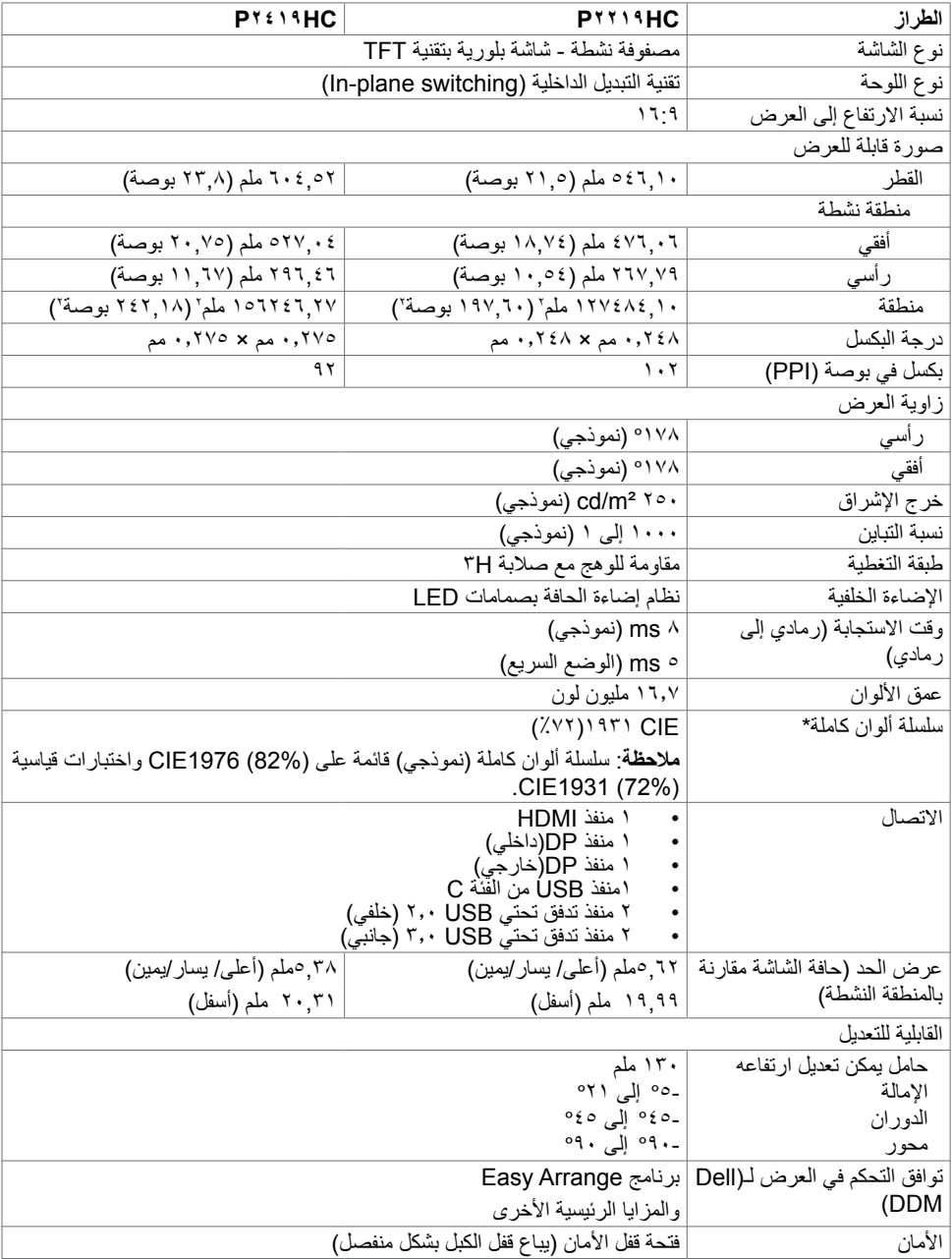

 $(\overline{DZL})$ 

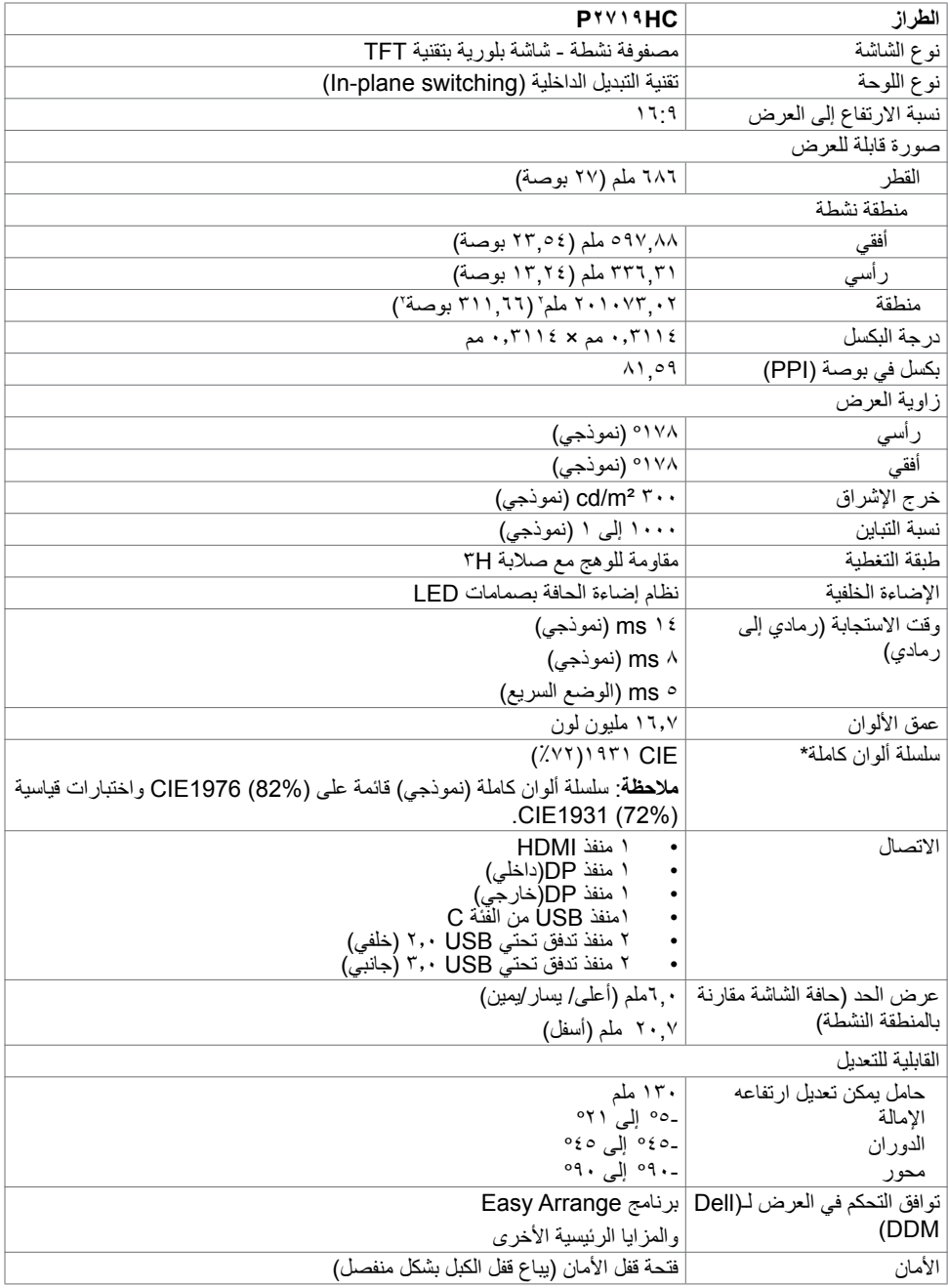

 $($ DELL

### **مواصفات الدقة**

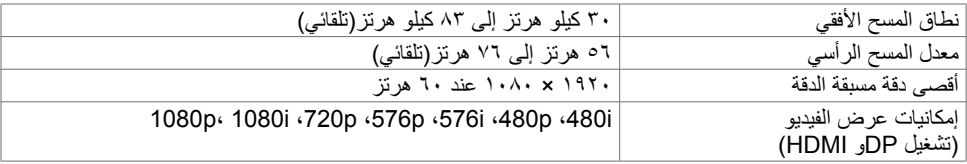

# **ًا أوضاع العرض المعدة مسبق**

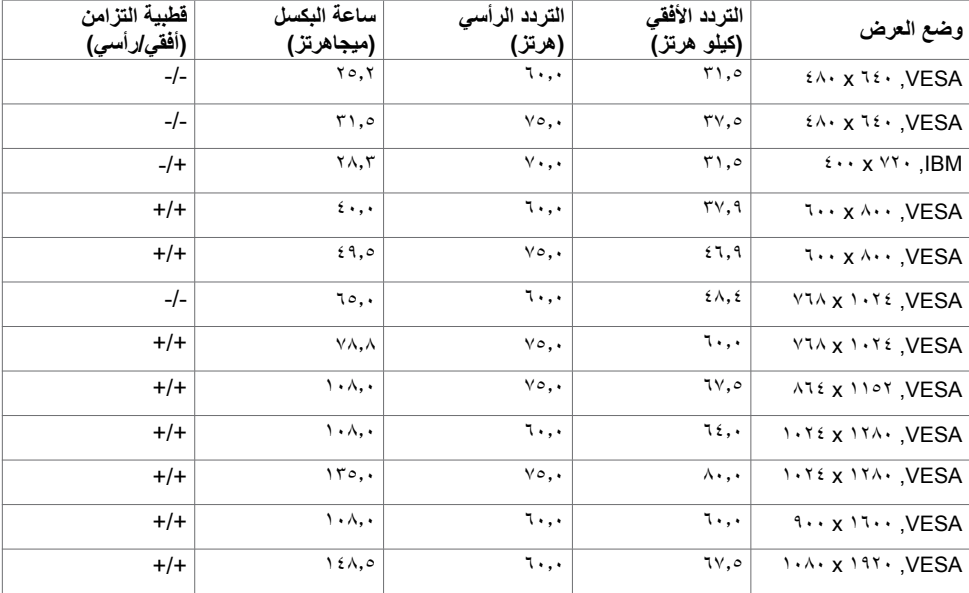

# **أوضاع النقل المتعدد الدفق )MST)**

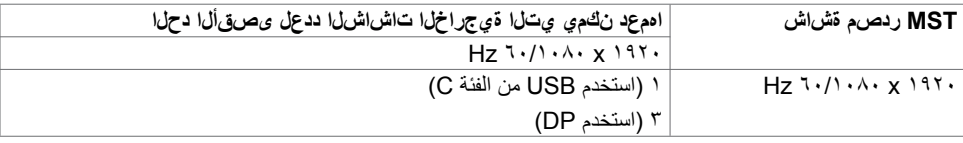

**مالحظة**: الحد األقصى لدقة الشاشة الخارجية المدعومة يبلغ 1920x1080 فقط.

(dell

**المواصفات الكهربائية**

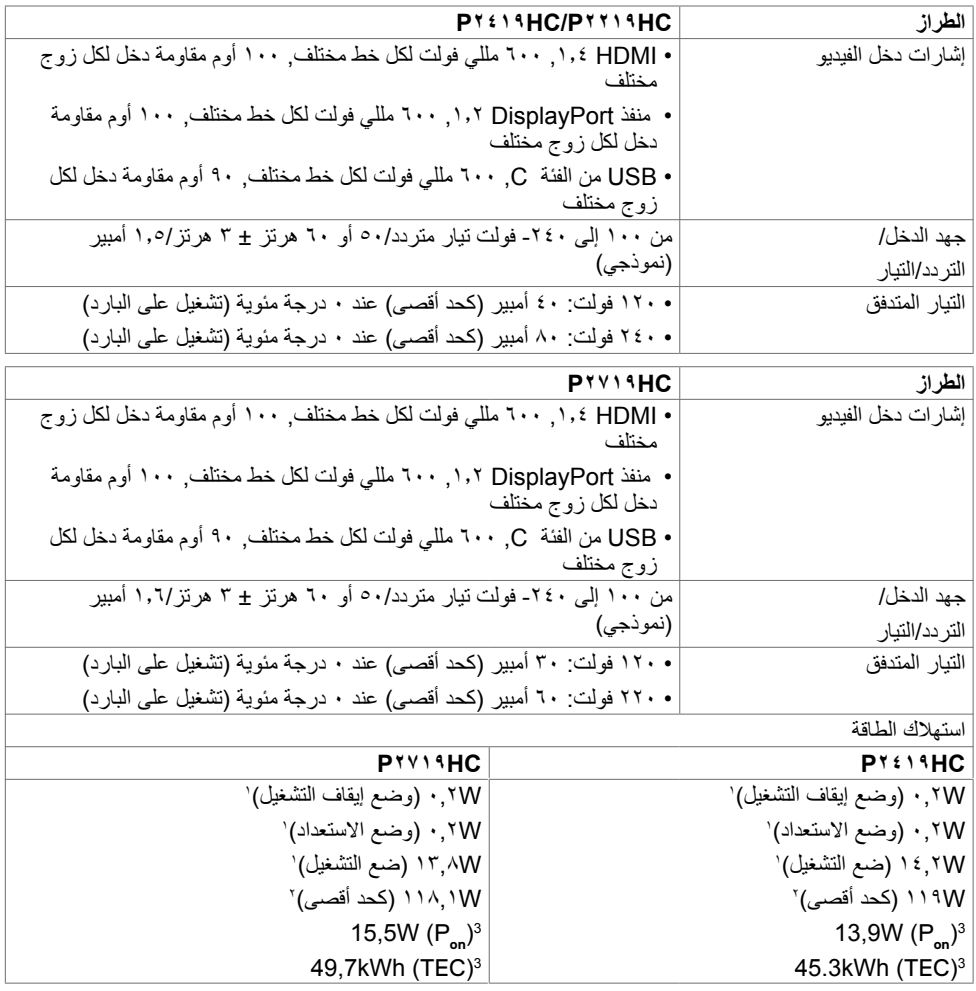

**<sup>1</sup>** كما هو محدد في EU 2021/2019 وEU .2013/2019

**2** َّ الحد األقصى إلعداد السطوع والتباين مع الحد األقصى للطاقة المحملة على كل منافذ USB.

**3** Pon:استهالك الطاقة في وضع التشغيل كما هو محدد في اإلصدار Star Energy .8.0

TEC: استهلاك الطاقة الإجمالي بالكيلو وات في الساعة كما هو محدد في الإصدار A,• Energy Star.

هذا المستند لأغراض الاطلاع فحسب، كما أنه يعكس أداء المعمل. قد تختلف طريقة أداء المنتج التابع لك حسب البرامج ً والمكونات واألجهزة الطرفية التي طلبتها وال يوجد أي التزام لتحديث مثل هذه المعلومات. وبناء عليه، ينبغي للمستخدم عدم و حسوب كن جمهور .<br>الاعتماد على هذه المعلومات في اتخاذ قرارات بشأن التفاوتات الكهربائية أو خلافها. ولا يوجد أي ضمان صريح أو ضمني لدقة المعلومات أو اكتمالها.

**مالحظة:** هذه الشاشة HC2719P/HC2419P متوافقة مع **STAR ENERGY**.

هذا المنتج متوافق مع معيار STAR ENERGY بإعدادات المصنع االفتراضية والتي يمكن استعادتها من خالل وظيفة Factory Reset (إعادة ضبط المصنع) من قائمة OSD. ويؤدي تغيير الإعدادات الافتراضية من المصنع أو تمكين الميزات الأخرى في المنتج إلى زيادة استهلاك الطاقة، الأمر الذي قد يؤدي إلى زيادة استهلاك الطاقة فيما يتعلق بتصنيف .ENERGY STAR

### **الخصائص المادية**

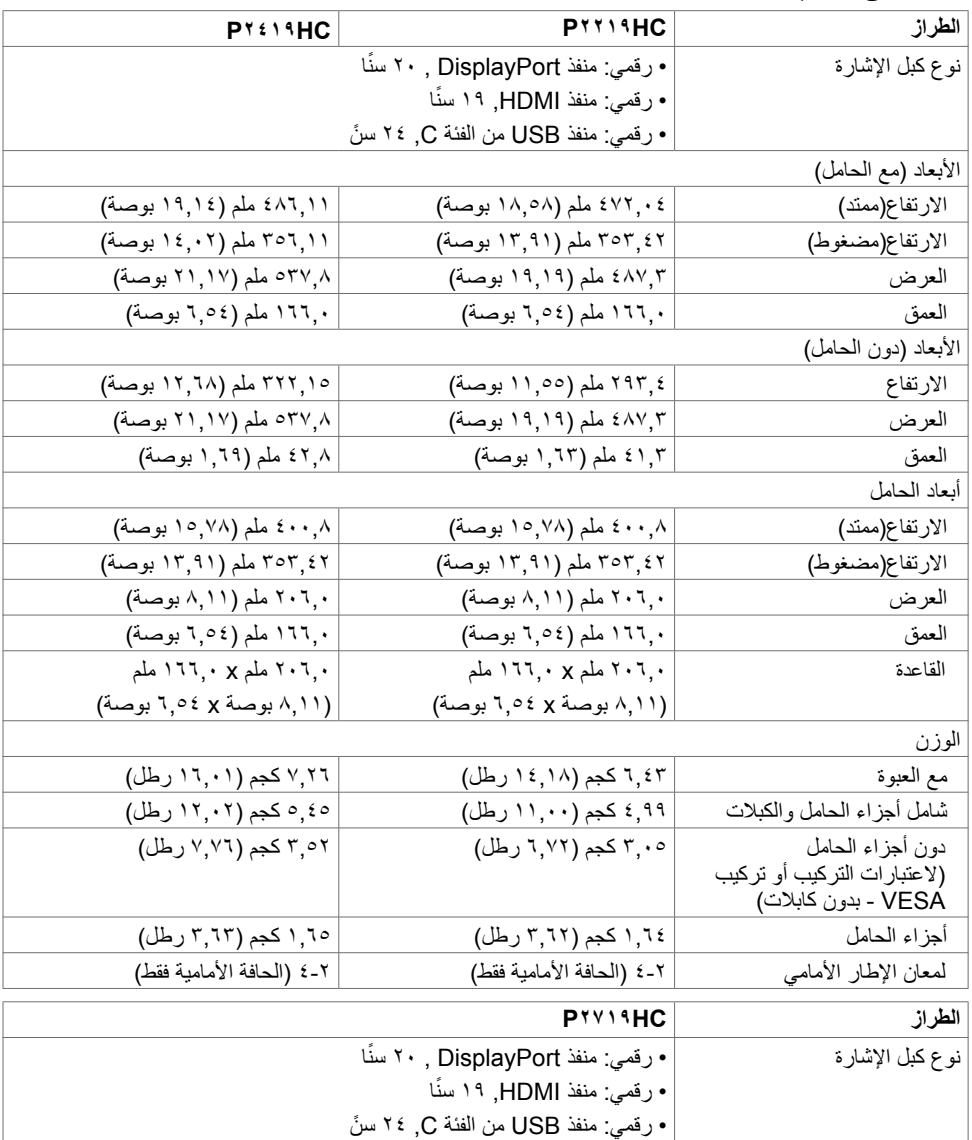

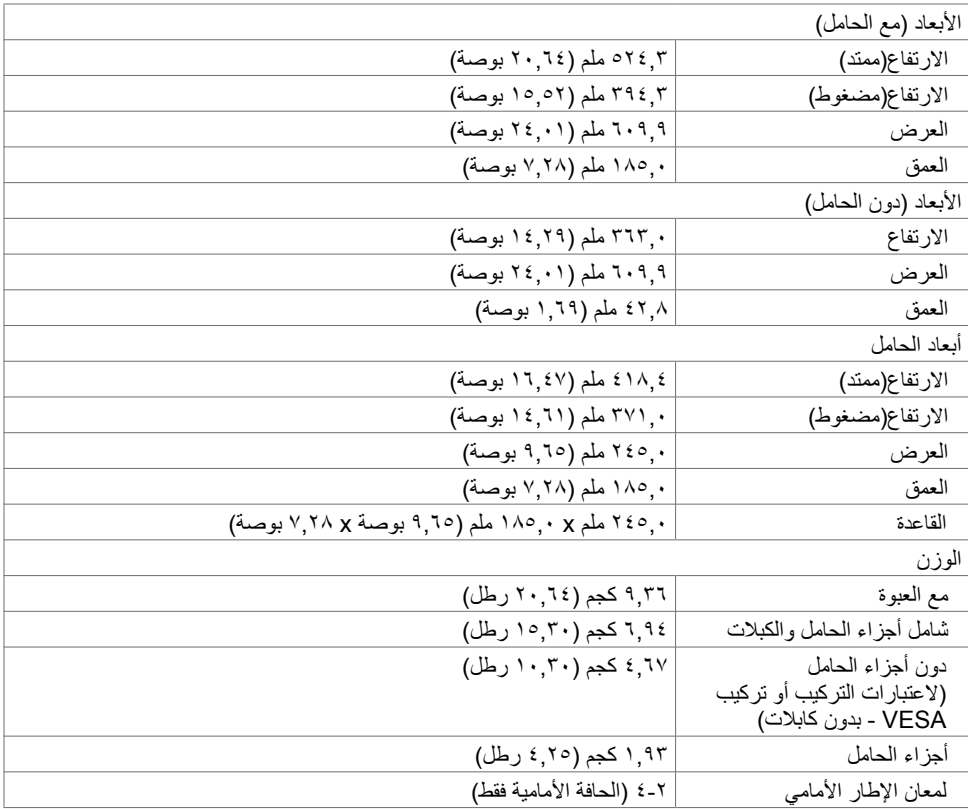

# **الخصائص البيئية**

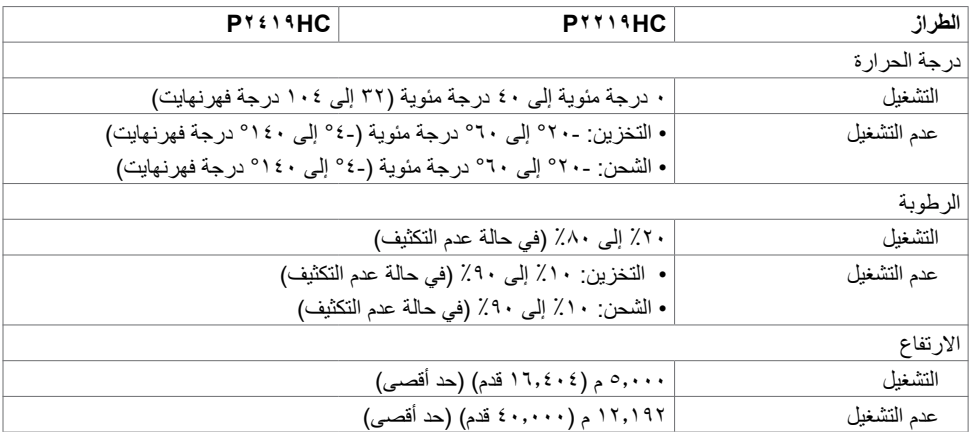

 $(\text{PEL})$ 

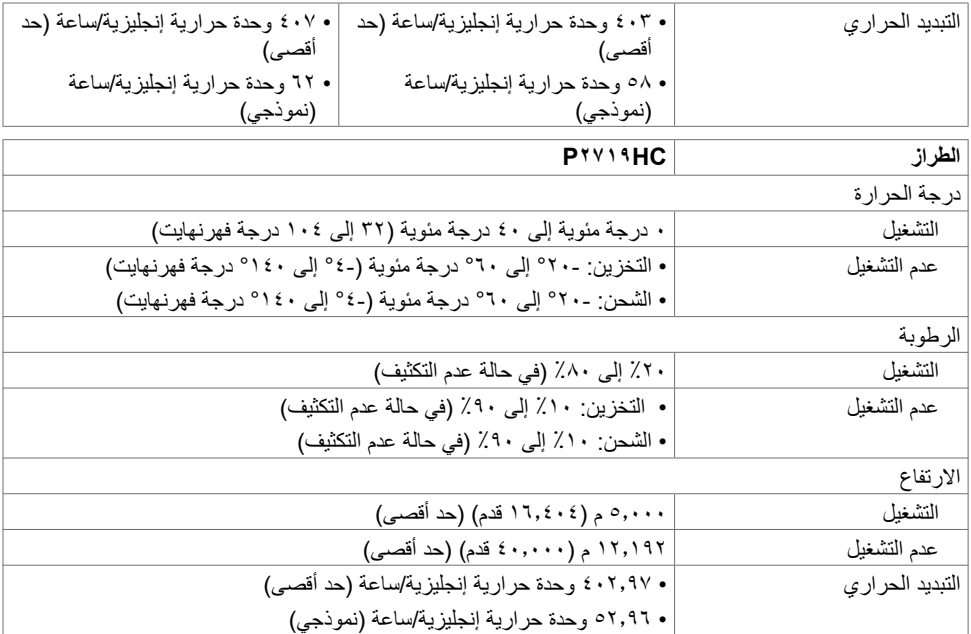

# **المعايير المعمول بها**

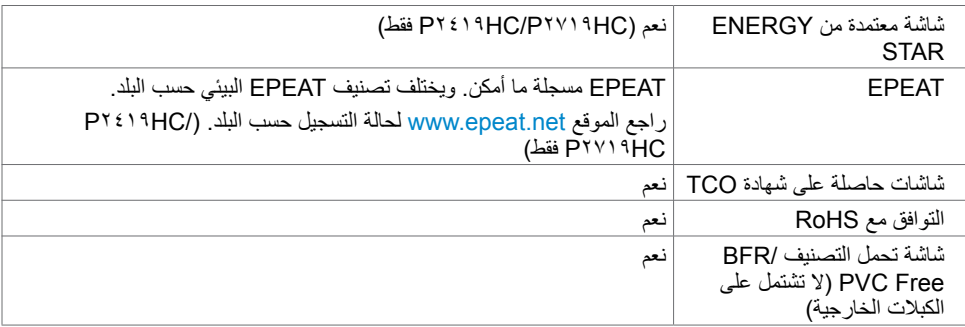

### **تعيين الدبابيس**

### **منفذ HDMI**

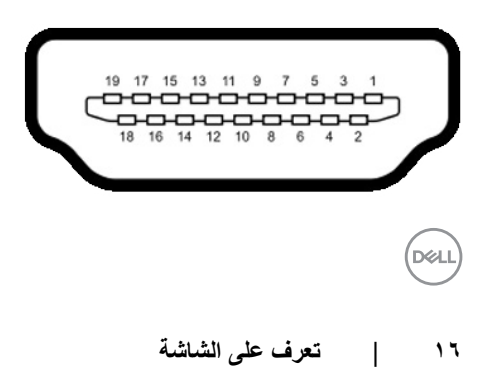

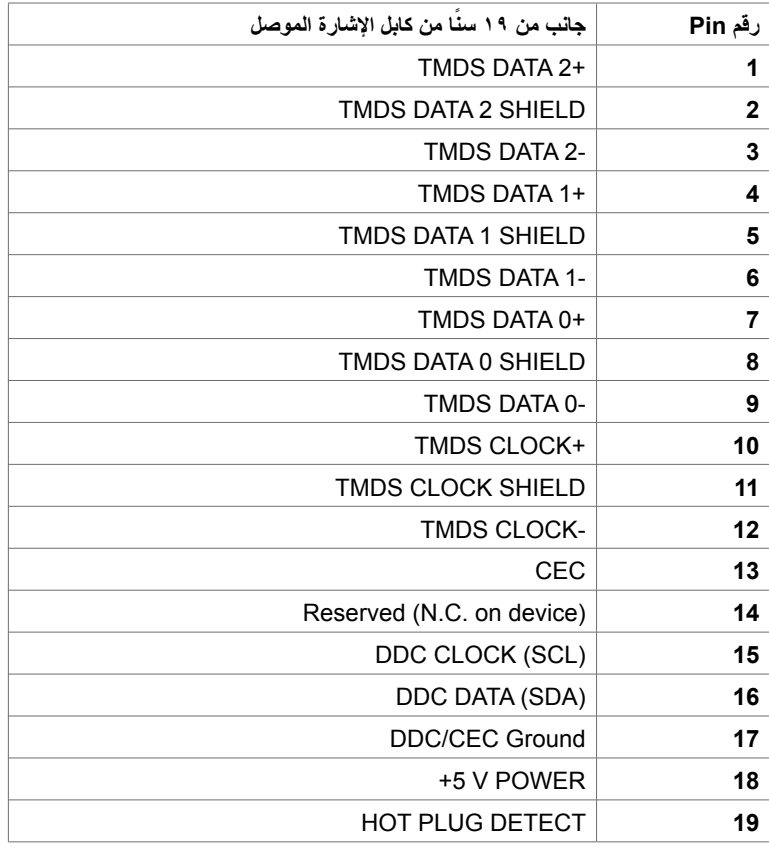

**موصل DP( دخل(**

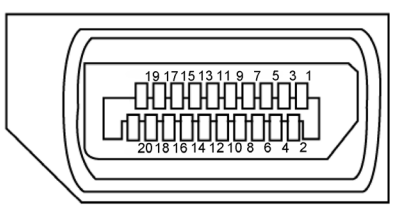

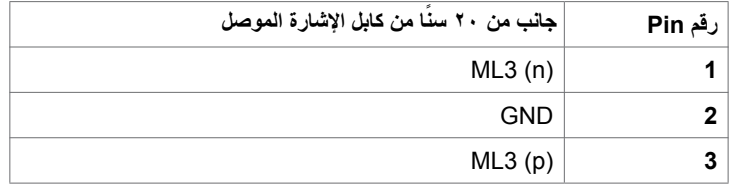

(dell

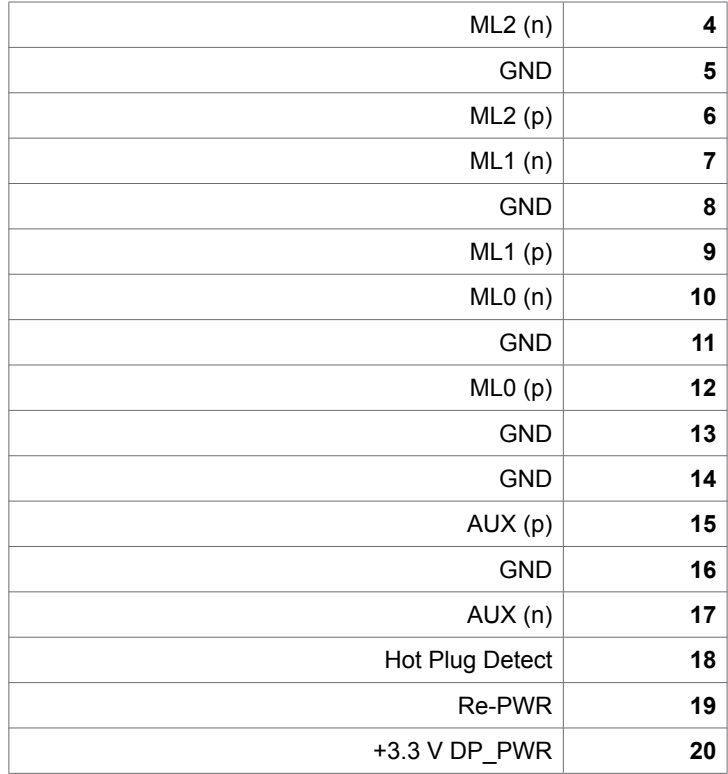

**18** | **ةشاشلا ىلع فرعت**

**موصل DP( خرج(**

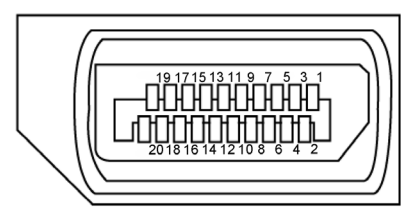

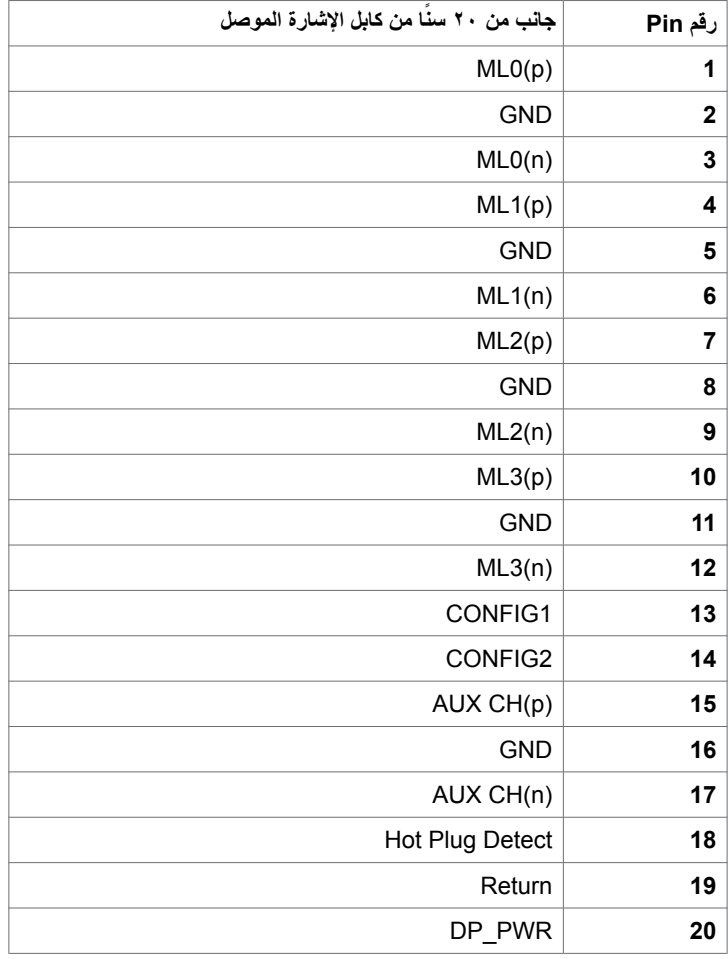

(dell

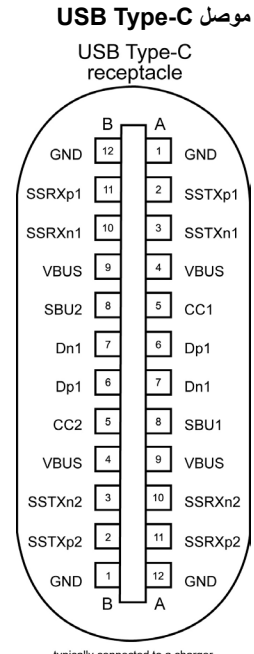

typically connected to a charger<br>through a Type-C cable

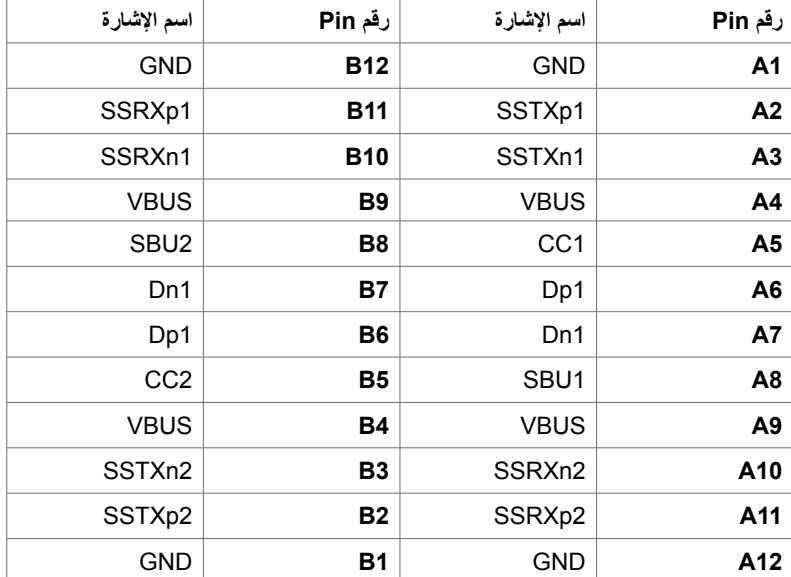

(dell

#### **الناقل التسلسلي العالمي )USB )**

يمنحك هذا القسم معلومات حول منافذ USB المتاحة في الشاشة.

- يشتمل الكمبيوتر على منافذ USB التالية:
- 2 3.0 USB لنقل البيانات الجانب األيس
- 2 2.0 USB لنقل البيانات- الجانب السفلي

 **مالحظة:** تعمل منافذ USB الخاصة بالشاشة فقط عند تشغيل الشاشة أو في وضع توفير الطاقة. إذا قمت بإيقاف تشغيل Ø الشاشة ثم إعادة تشغيلها، فقد تستغرق الأجهزة الطرفية المرفقة ثوان قليلة لاستئناف العمل العادي.<br>الشاشة ثم إعادة تشغيلها، فقد تستغرق الأجهزة الطرفية المرفقة ثوان قليلة لاستئناف العمل العادي.

**مالحظة:** هذه الشاشة متوافقة مع USB 3.0 الفائق السرعة وUSB 2.0 العالي السرعة.

### **3.0 USB**

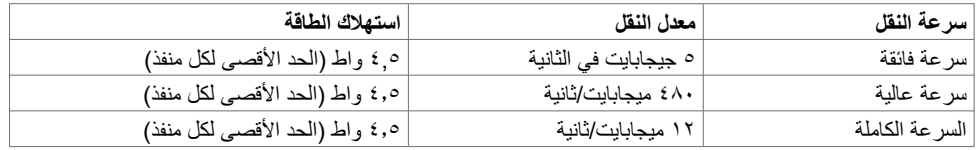

### **2.0 USB**

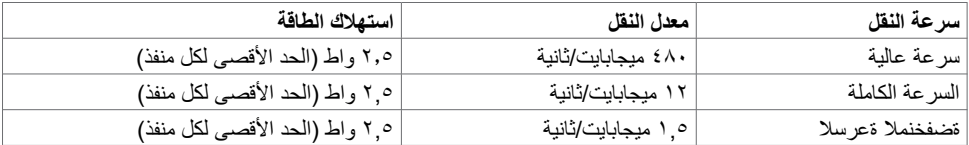

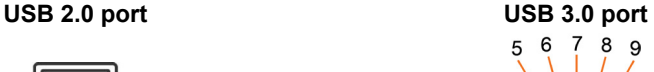

بسب

 $\overline{2}$ 3 4

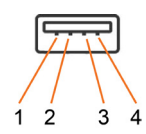

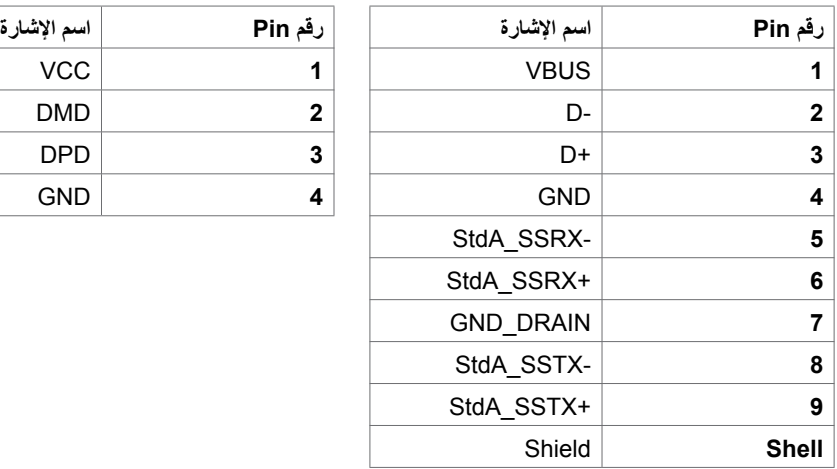

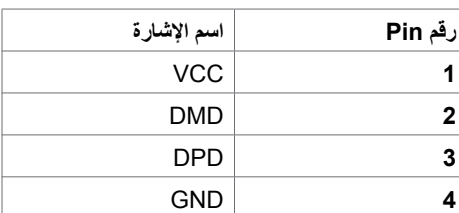

# **التوصيل والتشغيل**

<span id="page-21-0"></span>يمكنك تثبيت الشاشة في أي جهاز متوافق مع التوصيل والتشغيل. تزود الشاشة نظام الكمبيوتر ببيانات تعريف العرض الممتد )EDID ً ) تلقائيا باستخدام بروتوكوالت قناة عرض البيانات )DDC )حتى يتمكن الكمبيوتر من تهيئة نفسه وتهيئة إعدادات ً الشاشة. تتم معظم عمليات تثبيت الشاشة تلقائيا، ومن ثم يمكنك تحديد إعدادات مختلفة إذا كنت ترغب في ذلك. لمزيد من المعلومات حول تغيير إعدادات الشاشة، راجع [تشغيل الشاشة](#page-30-1).

# **جودة شاشة LCD وسياسة البكسل**

من الطبيعي أثناء عملية تصنيع شاشة LCD أن تصبح وحدة بكسل واحدة أو أكثر ثابتة وفي حالة غير متغيرة يصعب رؤيتها وال تؤثر على جودة أو إمكانية استخدام الشاشة. للمزيد من المعلومات عن سياسة بكسل شاشة LCD، يمكنك الرجوع إلى موقع الدعم الخاص بشركة Dell على: http://www.dell.com/support/monitors

**D**<sup></sup>

<span id="page-22-0"></span>**تثبيت الحامل ملاحظة:** لا يكون الحامل مثبتًا بالشاشة في المصنع عند الشحن. **مالحظة:** ال تنطبق هذه اإلرشادات إال على تركيب الحامل المشحون مع الشاشة. فإذا كنت تقوم بتركيب حامل اشتريته من Ø أي مصدر آخر, فاتبع تعليمات التركيب المرفقة مع الحامل. لتركيب حامل الشاشة:

**1** اتبع اإلرشادات الموجودة على أغطية الكرتونة إلزالة الحامل من البطانة العلوية التي تقوم بتثبيته داخل الكرتونة. **2** أدخل ألواح قاعدة الحامل بالكامل داخل فتحة الحامل. **3** ارفع مقبض البرغي ولف البرغي في إتجاه عقارب الساعة.

**\$** بعد ربط البر غي بإحكام, اطوِ مقبض البر غي ليصبح مستويًا داخل التجويف.

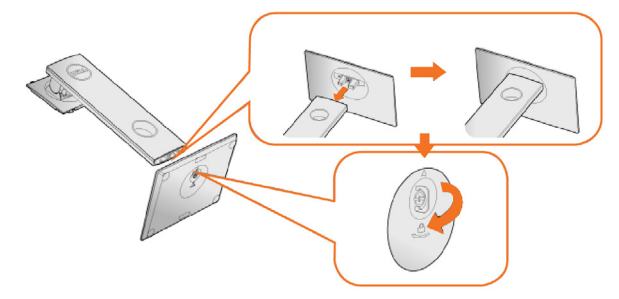

**5** ارفع الغطاء, كما هو موضح, لكشف منطقة VESA لتركيب الحامل.

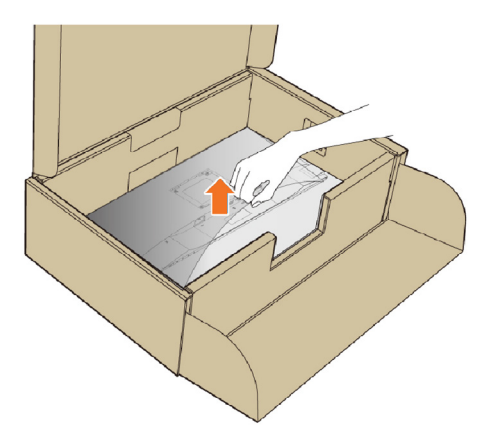

**6** ِّ ركب مجموعة الحامل بالشاشة.  **أ.** وائم اللسانين الموجودين بالجزء العلوي من الحامل داخل الحز الموجود خلف الشاشة. **ب.** اضغط على الحامل نحو األسفل حتى تسمع صوت طقطقة تدل على ثباته في مكانه.

<span id="page-23-0"></span>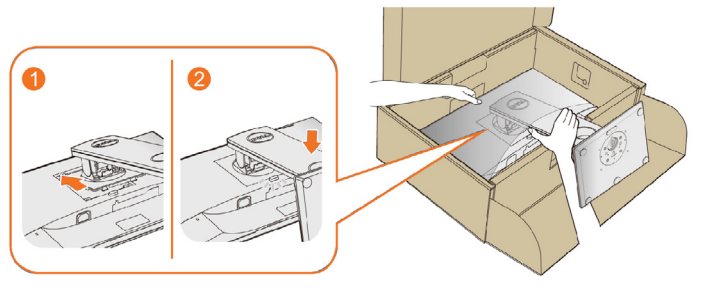

**7** ضع الشاشة بشكل عمودي. **مالحظة:** لف الشاشة بحرص لتفادي انزالقها أو سقوطها.

# **استخدام وظائف اإلمالة والدوران المحوري والتمديد العمودي**

 **مالحظة:** ّ ينطبق ذلك على الشاشة المزودة بحامل. إذا اشتريت أي حامل آخر، راجع دليل إعداد الحامل المعني لمعرفة تعليمات اإلعداد.

# **اإلمالة والدوران**

من خلال القاعدة المدمجة بالشاشة, يمكنك إمالة الشاشة لأكثر زاويا الرؤية راحةٌ بالنسبة لك.

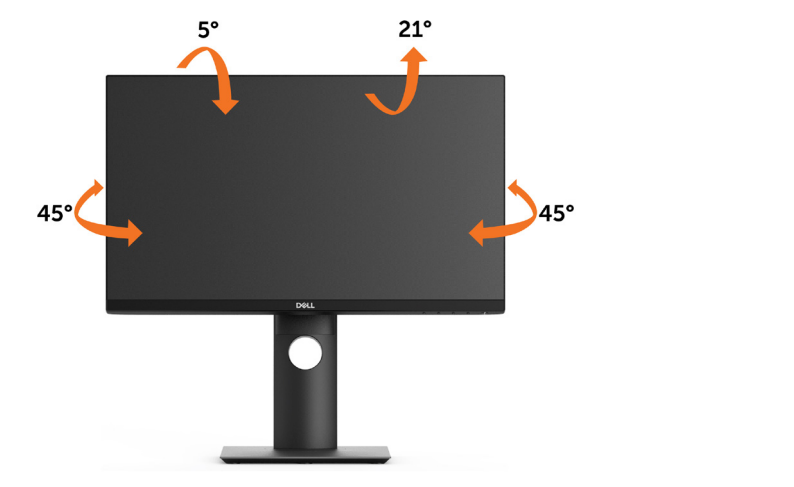

**مالحظة:** يتم فصل الحامل عند شحن الشاشة من المصنع.

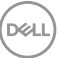

**ً اإلمتداد عموديا**

 **مالحظة:** يتم فصل الحامل عند شحن الشاشة من المصنع.

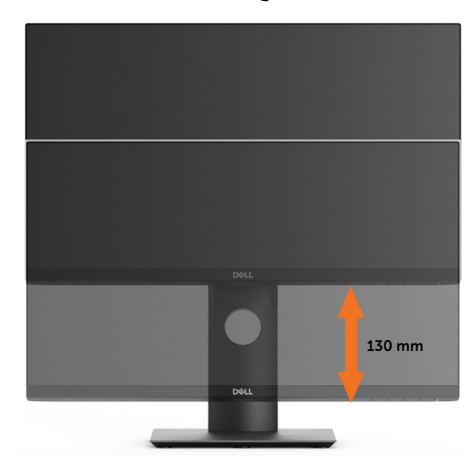

# **تدوير الشاشة**

قبل تدوير الشاشة، يتعين تمديد شاشتك رأسيأ بالكامل (التمديد العمودي) وإمالتها بالكامل (الإمالة) لأعلى لتجنب خبط الحافة السفلية للشاشة.

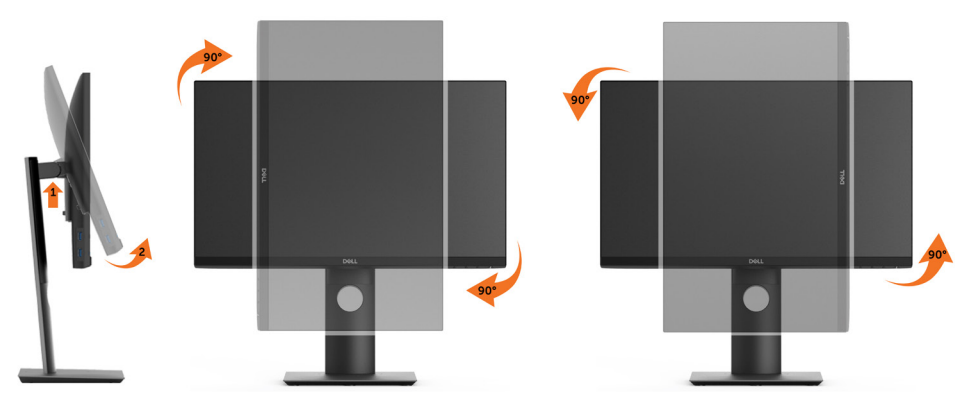

 **مالحظة:** الستخدام وظيفة Rotation Display" تدوير الشاشة" )منظر أفقي مقابل رأسي( مطلوب برنامج تشغيل محدث للرسومات لكمبيوتر Dell غير المرفق مع هذه الشاشة. لتنزيل برنامج الرسومات، انتقل إلى [com.dell.www/](http://www.dell.com/support) support وانظر القسم Download بخصوص Drivers Video للحصول على آخر تحديثات برنامج التشغيل. **مالحظة:** عندما تكون في وضع منظر رأسي، يمكنك تجربة إجراء تنزيل درجة في التطبيقات المليئة بالرسومات )ألعاب ثلاثية الأبعاد، إلخ.)

### **ضبط إعدادات شاشة التدوير لنظامك**

<span id="page-25-0"></span>بعد تدوير شاشتك، يتعين عليك إكمال اإلجراء أدناه لضبط إعدادات شاشة التدوير لنظامك. **مالحظة:** إذا كنت تستخدم الشاشة مع كمبيوتر غير Dell، يتعين عليك االنتقال إلى موقع الويب الخاص ببرنامج تشغيل الرسومات أو موقع الويب الخاص بالشركة المصنعة للكمبيوتر للحصول على معلومات عن تدوير "المحتويات" على شاشتك. لضبط إعدادات شاشة التدوير: .1 انقر بزر الماوس األيمن فوق سطح المكتب وانقر فوق خصائص )Properties). .2 حدد عالمة تبويب إعدادات )Settings )وانقر فوق زر متقدم )Advanced). .3 إذا كان لديك بطاقة رسومات ATI، حدد عالمة التبويب تدوير واضبط التدوير المفضل. إذا كان لديك بطاقة رسومات nVidia، انقر فوق عالمة التبويب nVidia، في العمود األيسر وحدد NVRotate، ثم حدد التدوير المفضل. إذا كان لديك بطاقة رسومات Intel®، حدد عالمة تبويب الرسومات Intel، انقر فوق خصائص الرسومات، حدد عالمة التبويب تدوير، ثم اضبط التدوير المفضل لديك. **مالحظة:** إذا لم ترى خيار التدوير أو كان ال يعمل بشكل صحيح، انتقل إلى موقع الويب. [.support/com.dell.www](http://www.dell.com/support) وقم بتنزيل أحدث برنامج تشغيل لبطاقة الرسومات الخاصة بك.

# **توصيل الشاشة**

- **تحذير:** قبل الشروع في تنفيذ أي من اإلجراءات الواردة في هذا القسم، يرجى اتباع [التعليمات المتعلقة بالسالمة](#page-57-2)**.** لتوصيل الشاشة بالكمبيوتر ، اتبع الخطوات التالية:<br>1- قد بايقاف تشغل الكمبيوتر الخاص بك
	- **1** قم بإيقاف تشغيل الكمبيوتر الخاص بك.
	- **2** ِّ وصل كابل C-Type USB/DP/HDMI من الشاشة إلى الكمبيوتر.
		- 3 قم بتشغيل الشاشة.
	- 4اختر مصدر الدخل الصحيح من قائمة التعليمات الظاهرة على الشاشة وقم بتشغيل الكمبيوتر.

<span id="page-26-1"></span><span id="page-26-0"></span>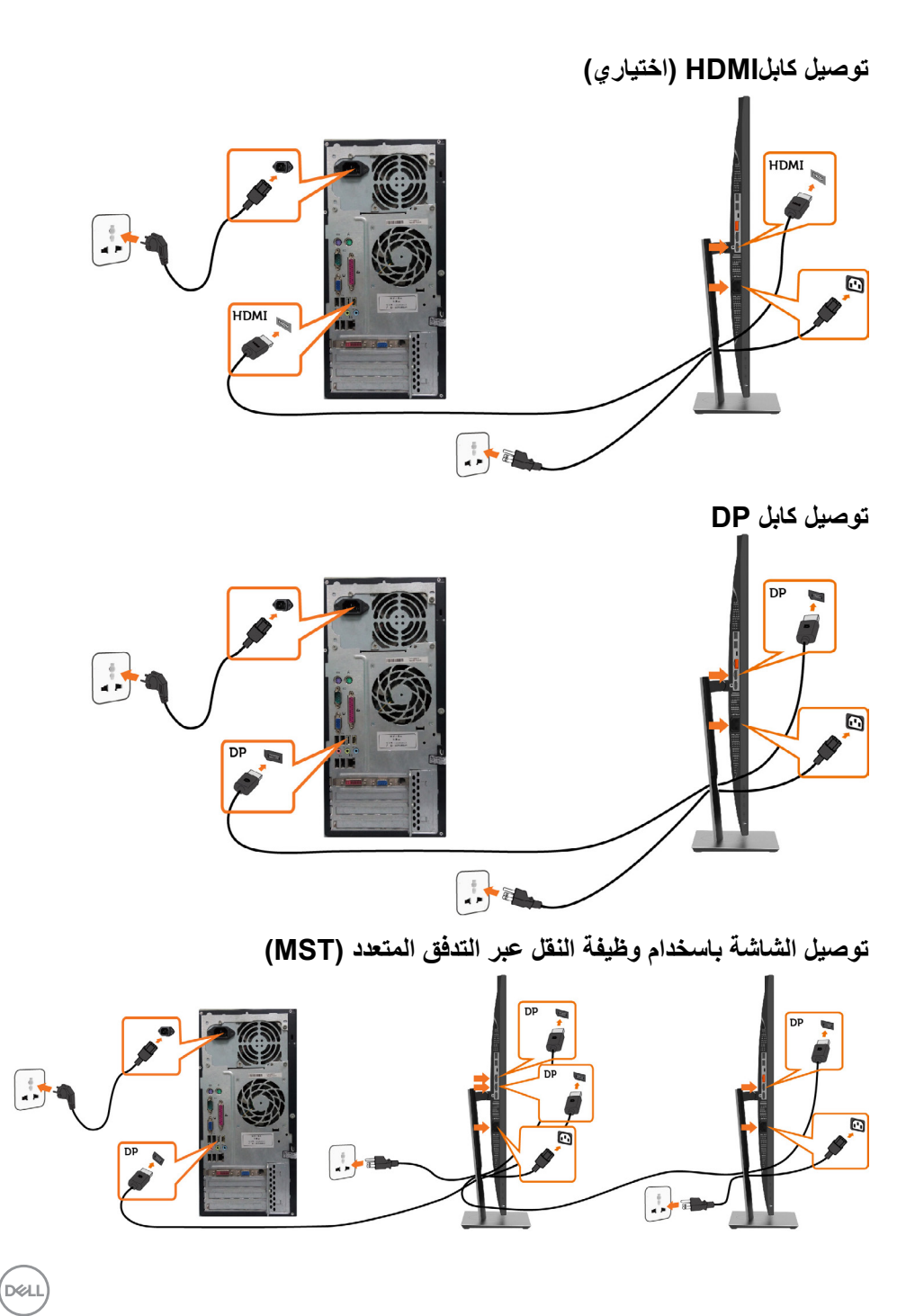

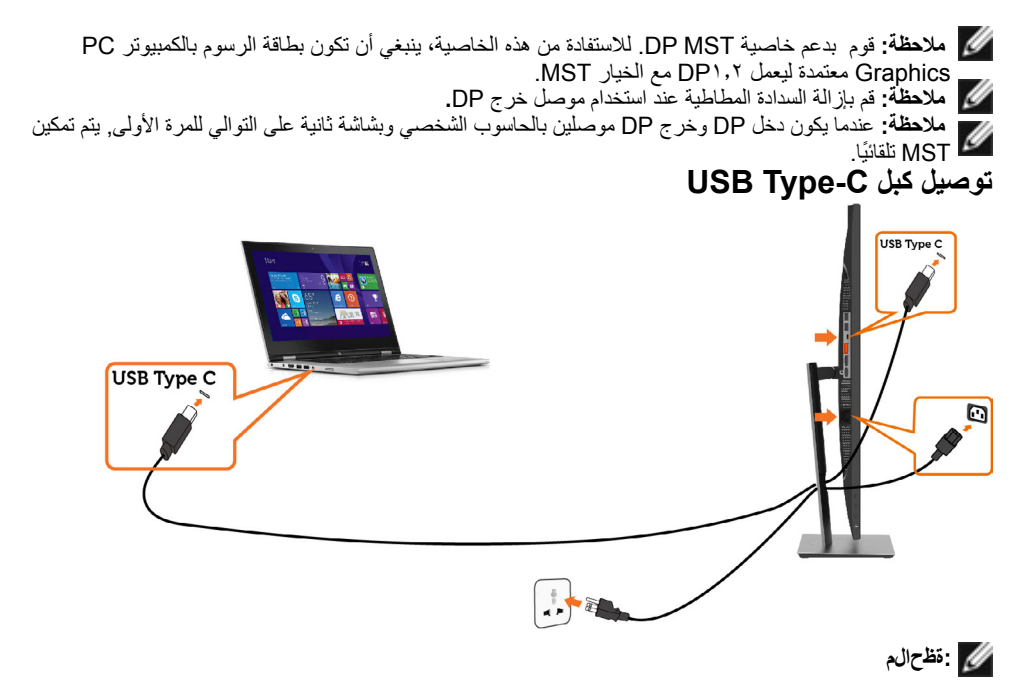

- **1** الوضع البديل USB من النوع C مع DP ,1.2 DP 1.1 غير مدعوم.
	- **2** يصل توزيع الطاقة المدعوم بـ USB إلى 65)V/20A3,25 )وات.
- **3** إذا كان الكمبيوتر الشخصي يتطلب < 65 وات )20 فولت3.25/ أمبير( للعمل مع كون البطارية خالية من الشحن فد ال

يعمل أو يشحن مع USB HC2719P/HC2419P/HC2219P من النوع - PD C.

**D**<sup></sup>

<span id="page-28-0"></span>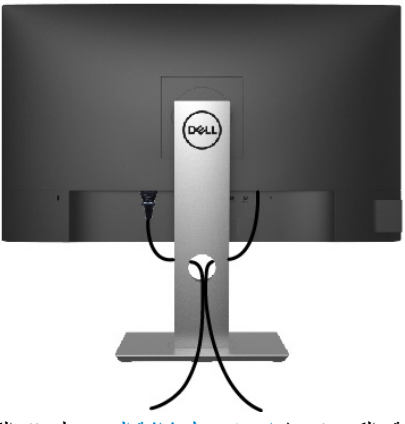

بعد إرفاق جميع الكبلات اللازمة بالشاشة والكمبيوتر، ([راجع توصيل شاشة العرض](#page-26-1) لمرفق الكبل) تنظيم جميع الكابلات كما هو موضح أعاله.

**فك حامل الشاشة**

**تنبيه: لمنع حدوث خدوش لشاشة LCD أثناء إزالة الحامل، تأكد من وضع الشاشة على سطح ناعم ونظيف.**  $\wedge$ **مالحظة:**يسري اإلجراء التالي على الحامل االفتراضي. إذا اشتريت أي حامل آخر، فراجع الوثائق المرفقة بالحامل Ø لتركيبه.

لفك الحامل، اتبع ما يلي:

- **1** ضع الشاشة على قطعة قماش أو وسادة ناعمة.
- **2** اضغط مع االستمرار على زر تحرير الحامل.
	- **3** ارفع الحامل ألعلى ثم انزعه من الشاشة.

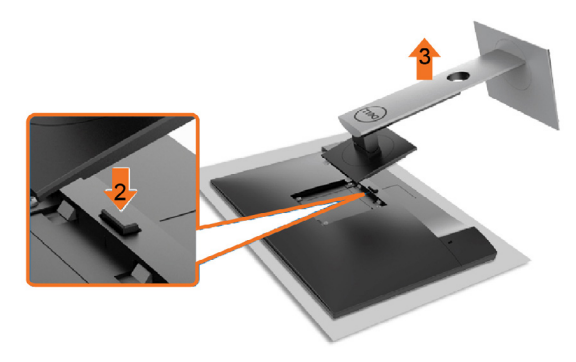

**)التثبيت على الحائط )اختياري**

<span id="page-29-0"></span>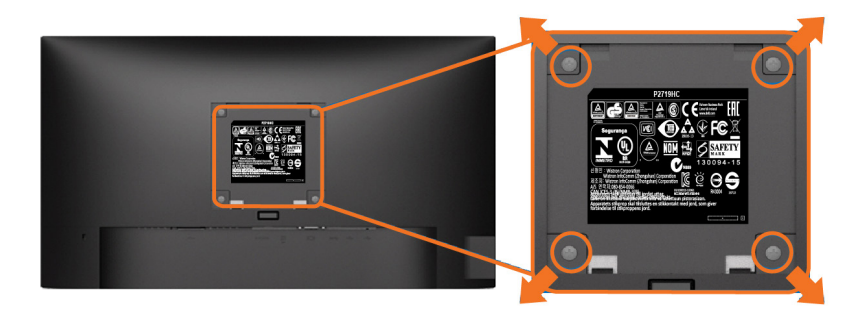

**مالحظة:** استخدم براغي 4M مقاس 10 مم لتثبيت الشاشة في مجموعة التثبيت بالحائط.

راجع التعليمات المرفقة بمجموعة التثبيت بالحائط المتوافقة مع VESA.

- **1** ضع الشاشة على قطعة قماش أو وسادة ناعمة على منضدة مسطحة ثابتة.
	- **2** قم بإزالة الحامل.
- **3** استخدم مفك براغي Phillips متصالب الرأس لفك البراغي األربعة التي تحكم تثبيت الغطاء البالستيكي.
	- **4** قم بتركيب ماسك التثبيت من مجموعة تثبيت الحائط إلى الشاشة.
	- **5** ً قم بتركيب الشاشة على الجدار متبعا التعليمات التي تأتي مع عدة التركيب بالحائط.

 **مالحظة:** لالستخدام فقط مع كتيفة تثبيت في الحائط معتمدة من UL أو CSA أو مدرجة في GS بقدرة على حمل 3,05 كجم (P۲۲۱۹HC)/۲-2 كجم (P۲۷۱۹HC) /۲۷, ٤ كجم (P۲۷۱۹HC) على الأقل. "

**D**&LI

<span id="page-30-1"></span>**تشغيل الشاشة**

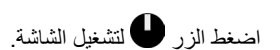

<span id="page-30-0"></span>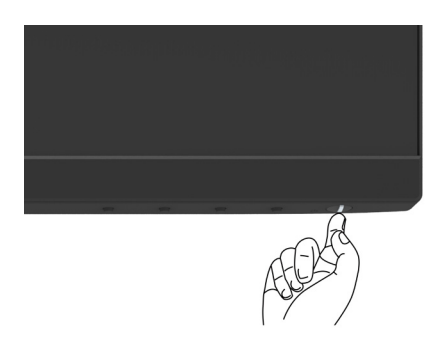

# **استخدام أزرار تحكم اللوحة األمامية**

استخدم أزرار التحكم الموجودة على الجزء األمامي للشاشة لضبط خصائص الصورة المعروضة. وعند استخدام تلك األزرار ً لضبط عناصر التحكم، تعرض الخيارات المعروضة على الشاشة قيما رقمية للخصائص أثناء تغييرها.

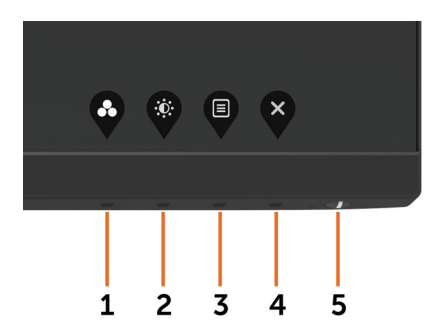

(dell

يوضح الجدول التالي أزرار اللوحة األمامية:

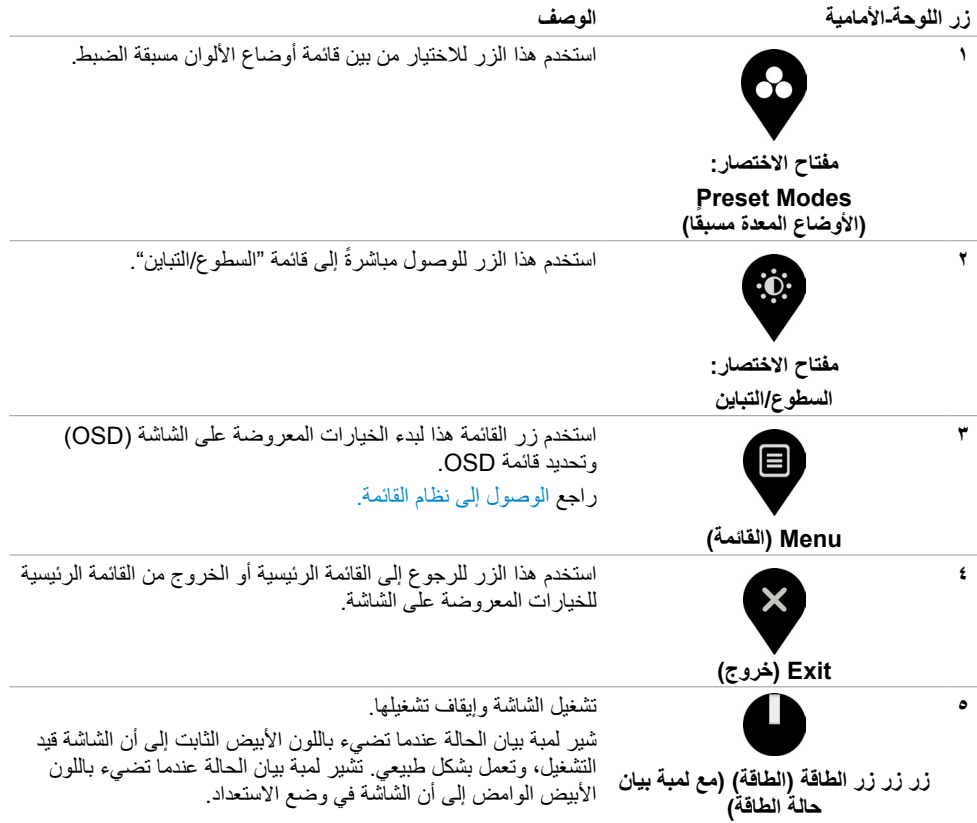

# **زر اللوحة‐األمامية**

**1**

**2**

استخدم الأزرار في مقدمة الشاشة لضبط إعدادات الصورة.

<span id="page-32-0"></span>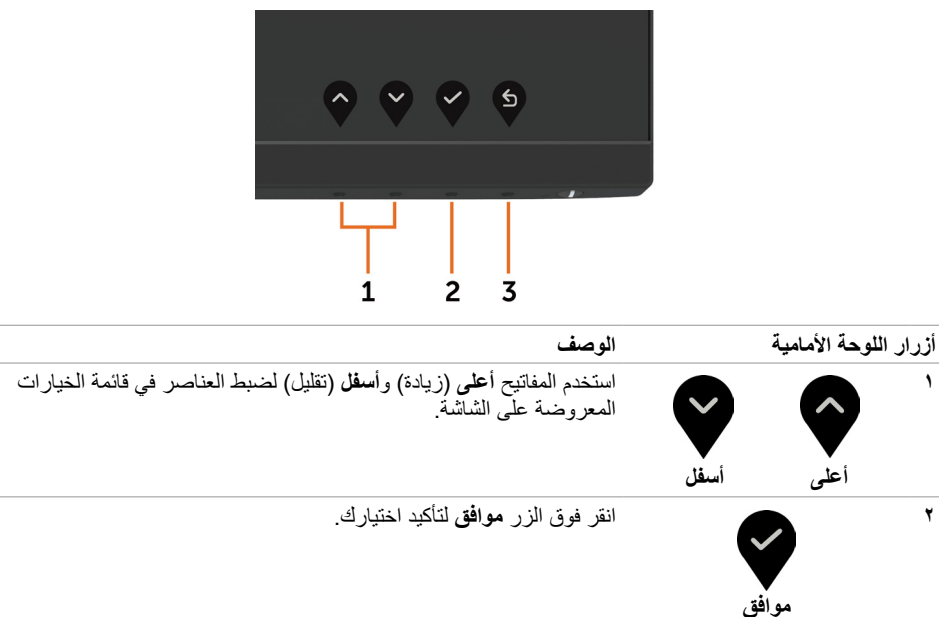

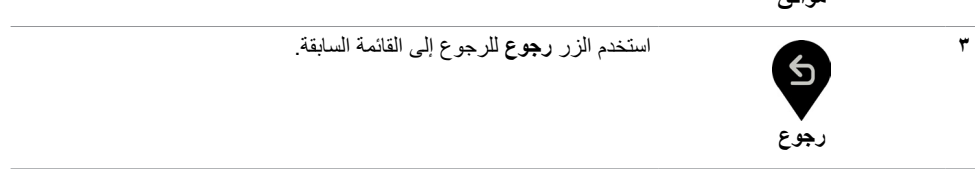

# **استخدام قائمة المعلومات المعروضة على الشاشة )OSD)**

**الوصول إلى نظام القائمة**

- <span id="page-33-0"></span> **مالحظة:** يتم حفظ أي تغييرات تقوم بها باستخدام قائمة OSD ً تلقائيا إذا انتقلت إلى قائمة OSD أخرى، أخرج من قائمة OSD، أو انتظر حتى تختفي قائمة OSD.
	- **1** ادفع الزر لبدء قائمة الخيارات المعروضة على الشاشة وعرض القائمة الرئيسية.

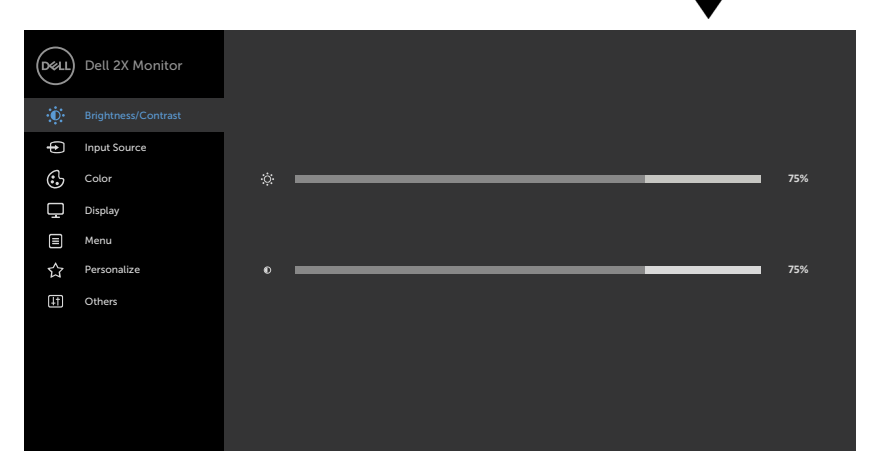

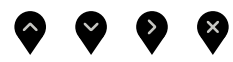

- **2** اضغط على الزرين و للتنقل بين الخيارات. أثناء االنتقال من أيقونة ألخرى يتم تظليل اسم الخيار.
	- **3** اضغط على الزر أو أو مرة واحدة لتنشيط الخيار المظلل.
		- **4** اضغط على الزرين و لتحديد المعلمة المطلوبة.
- **5** ادفع للدخول إلى شريط التمرير ثم استخدم الزرين أو حسب المؤشرات الموجودة على القائمة، إلجراء تغييراتك.
	- **6** حدد للرجوع إلى القائمة السابقة أو لقبول والعودة إلى القائمة السابقة.

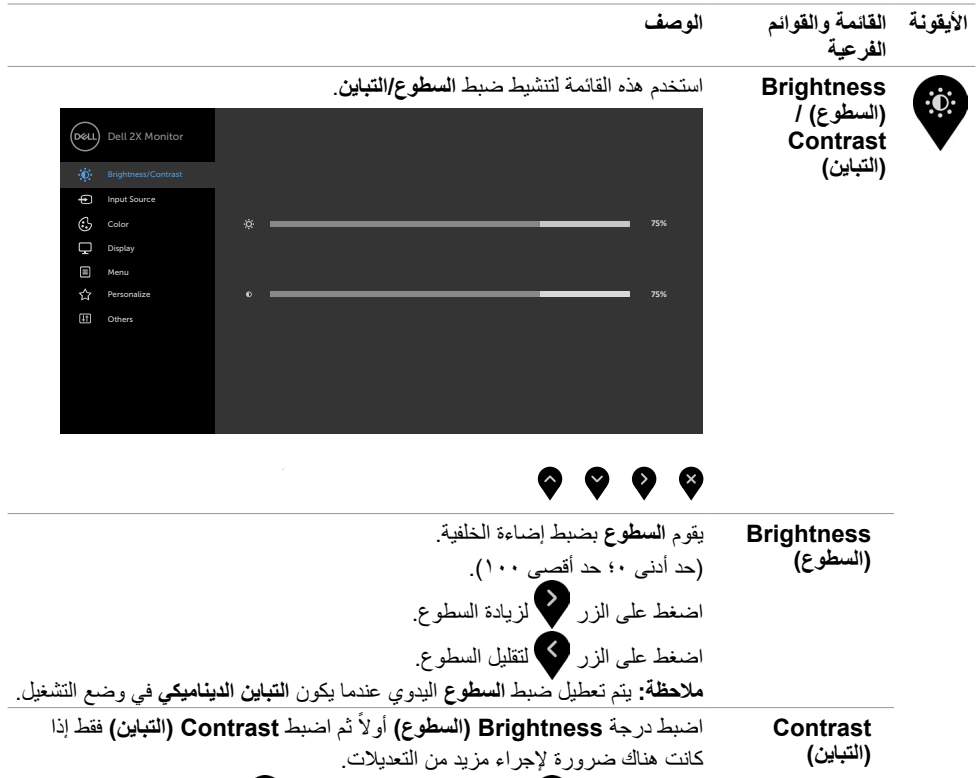

اضغط على الزر للحم الزيادة التباين واضغط على الزر لكم التقليل التباين (بين • و١٠٠).

تقوم وظيفة "التباين" بضبط االختالف بين القتامة والسطوع على الشاشة.

**ةشاشلا ليغشت | 35**

 $\overline{O}$ 

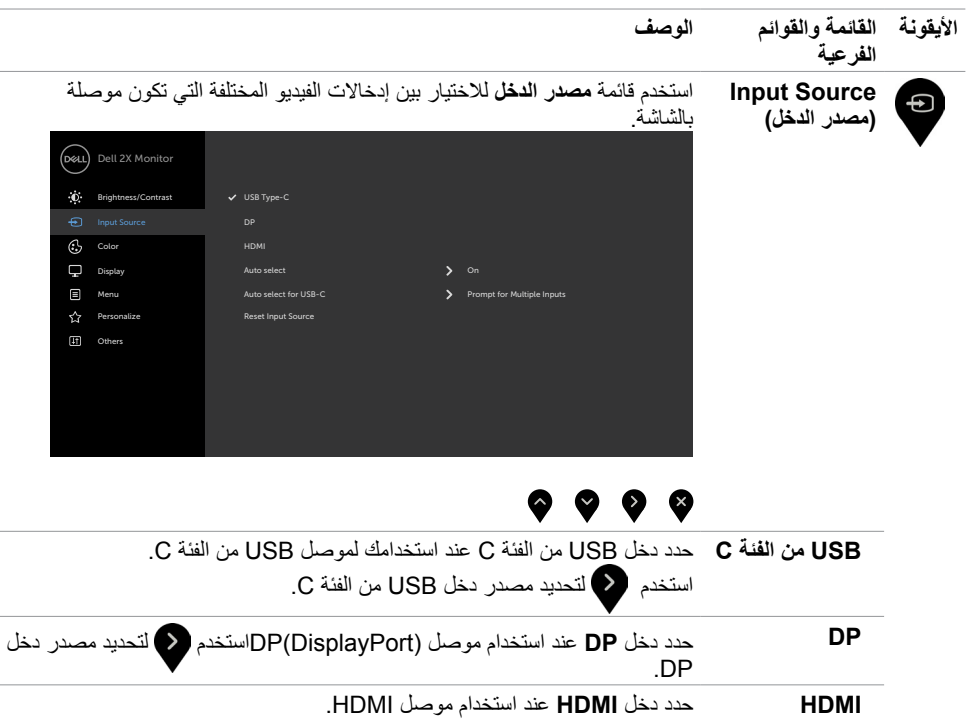

<span id="page-35-0"></span>÷

 $\overline{a}$ 

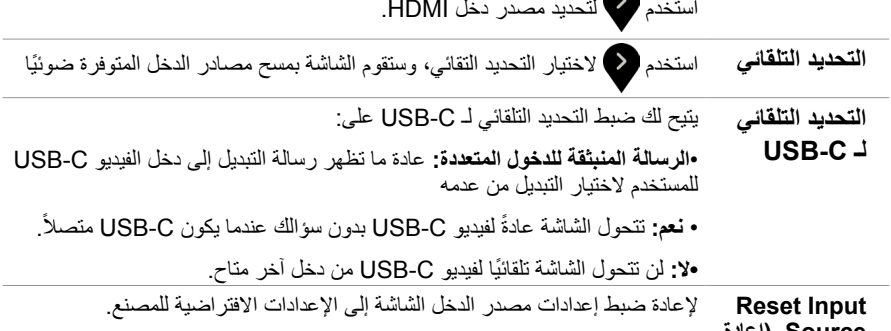

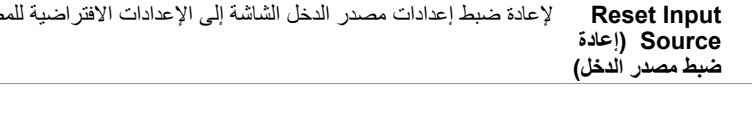

 $(\overline{DZL}$ 

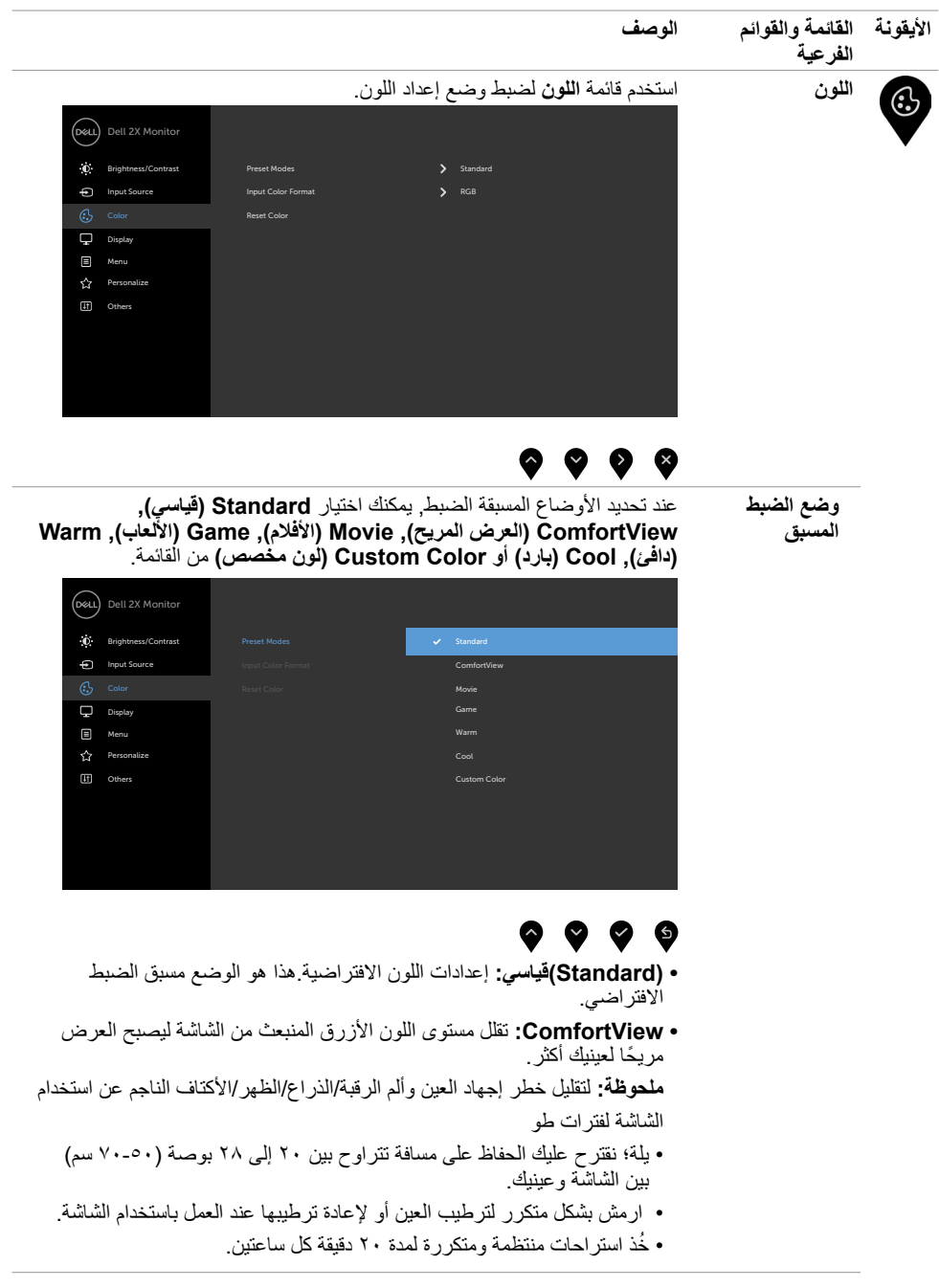

**ةشاشلا ليغشت | 37**

 $(DELL)$ 

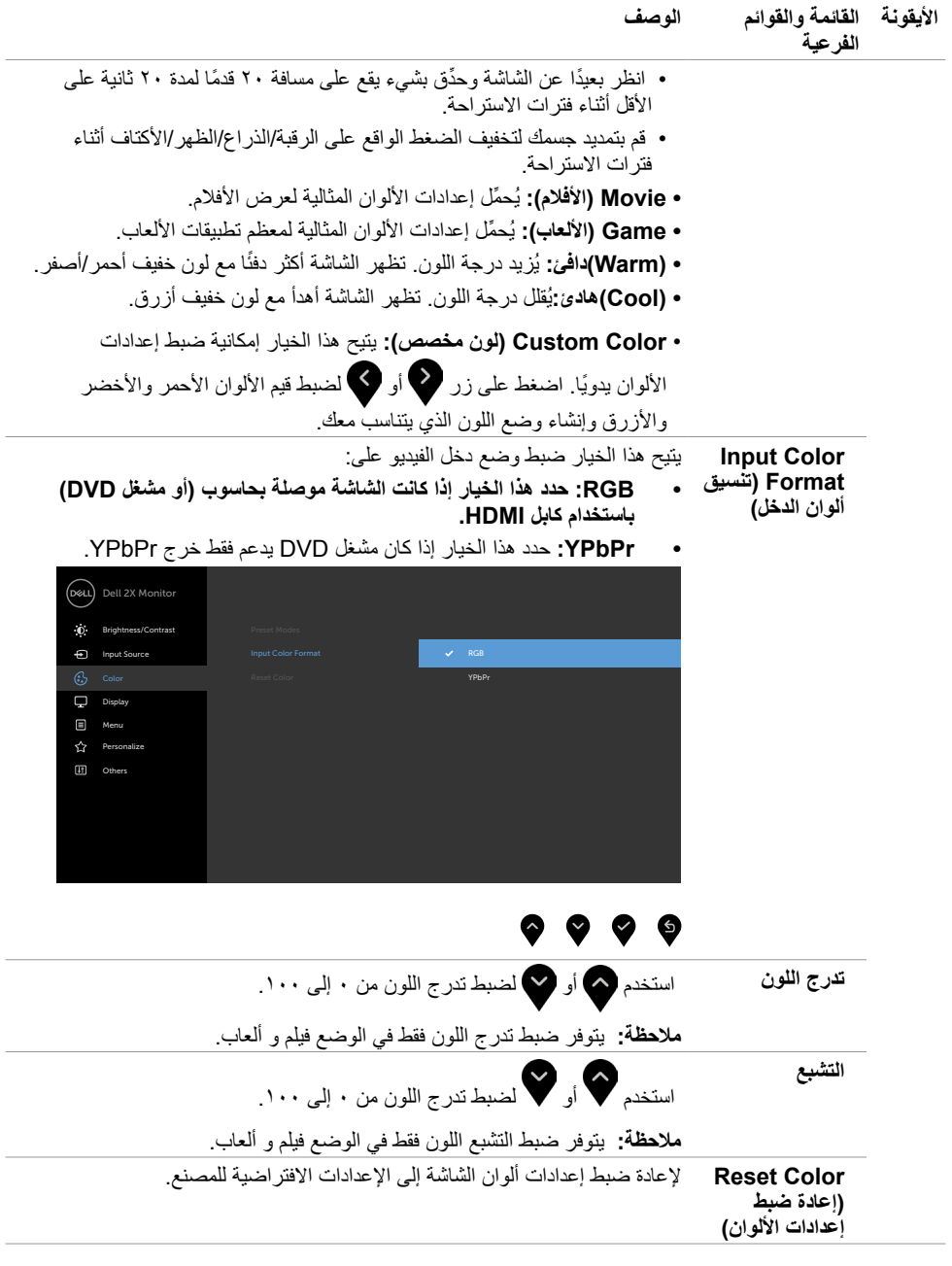

**38** | **ةشاشلا ليغشت**

 $(DEIL)$ 

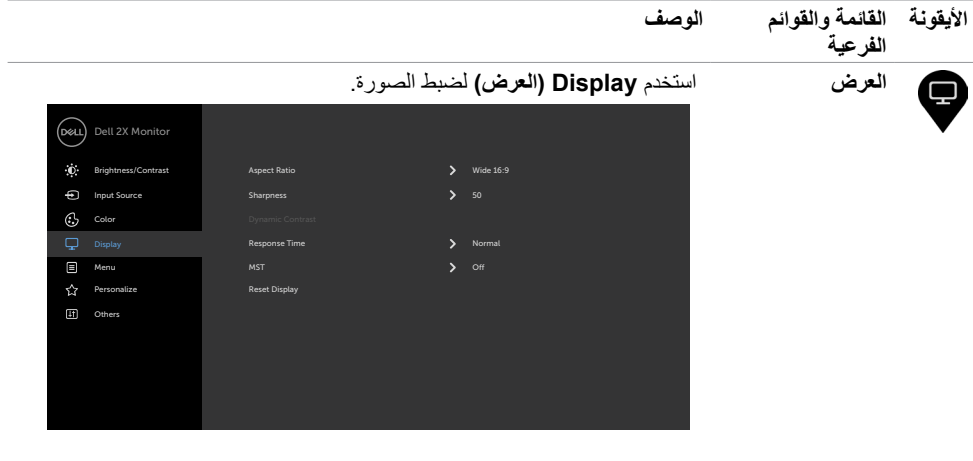

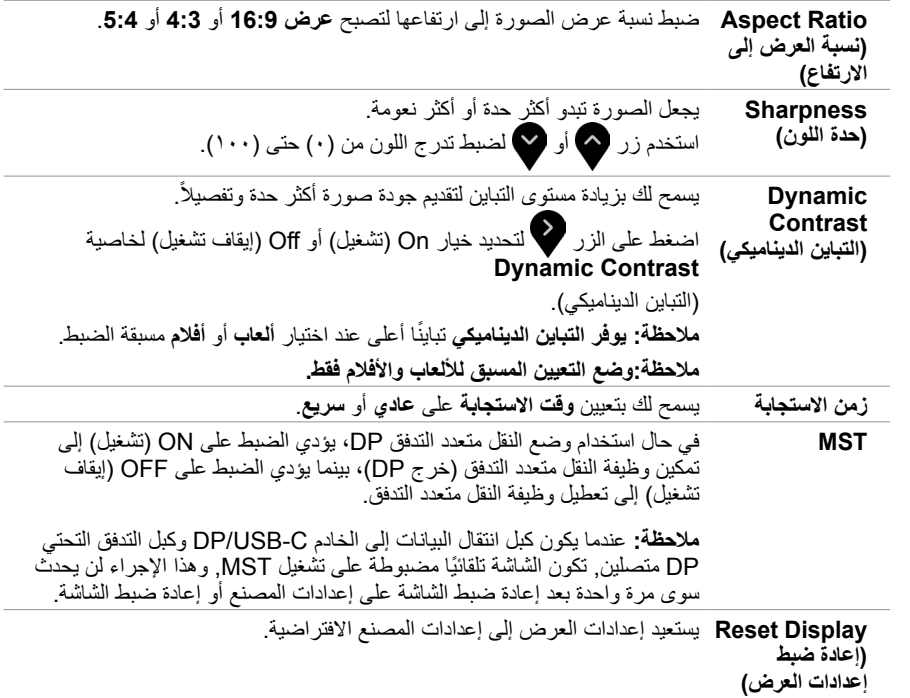

 $(1)$ 

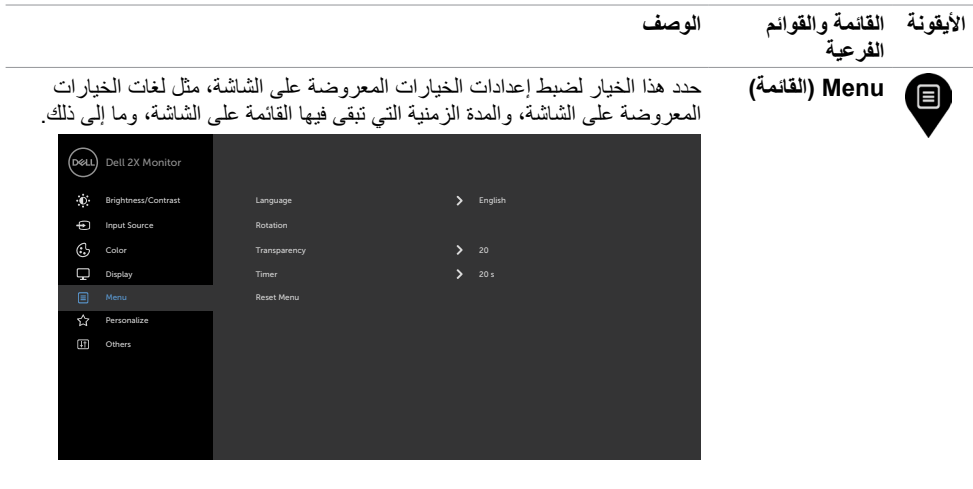

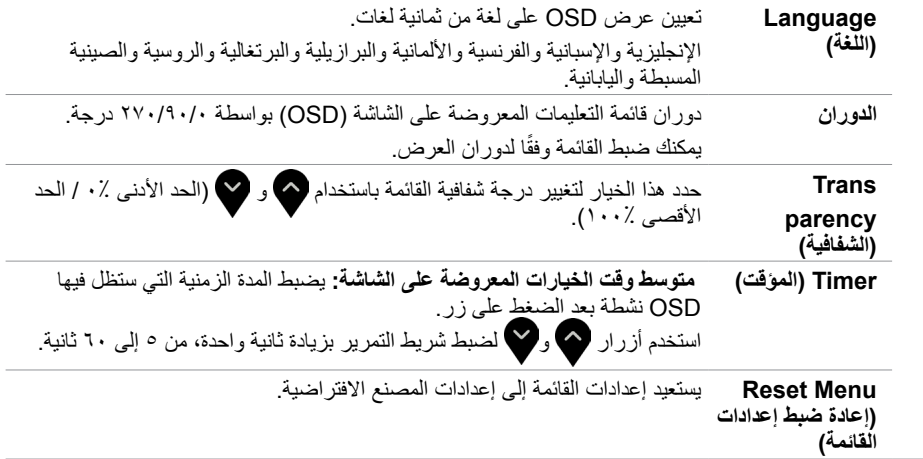

 $(1)$ 

<span id="page-40-0"></span>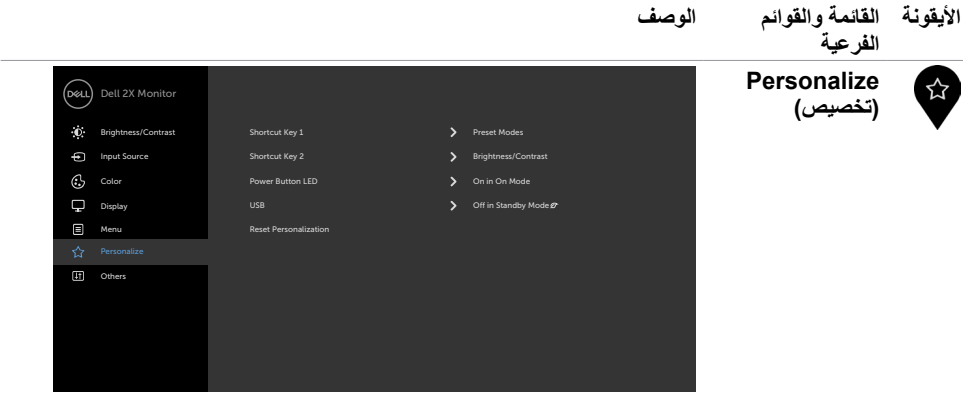

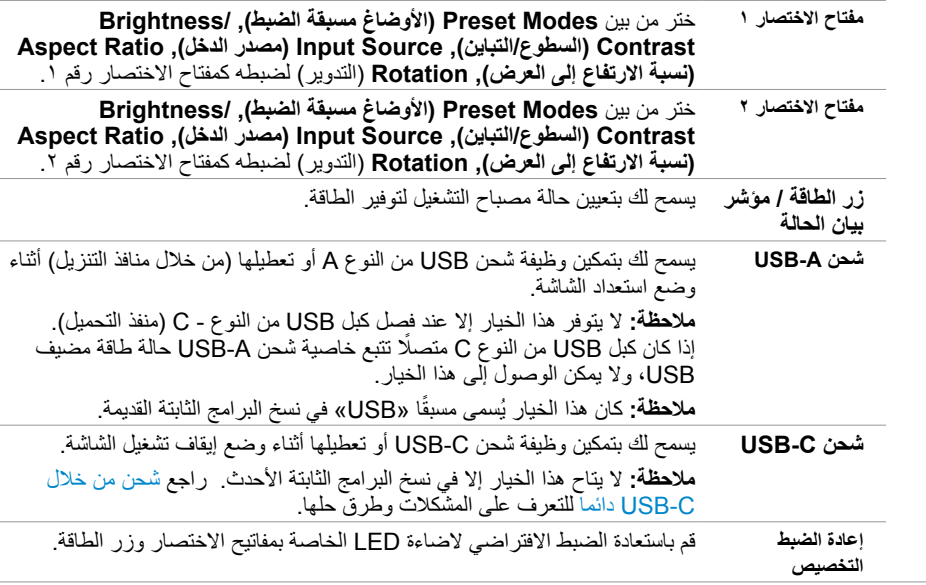

 $\int$ DELL

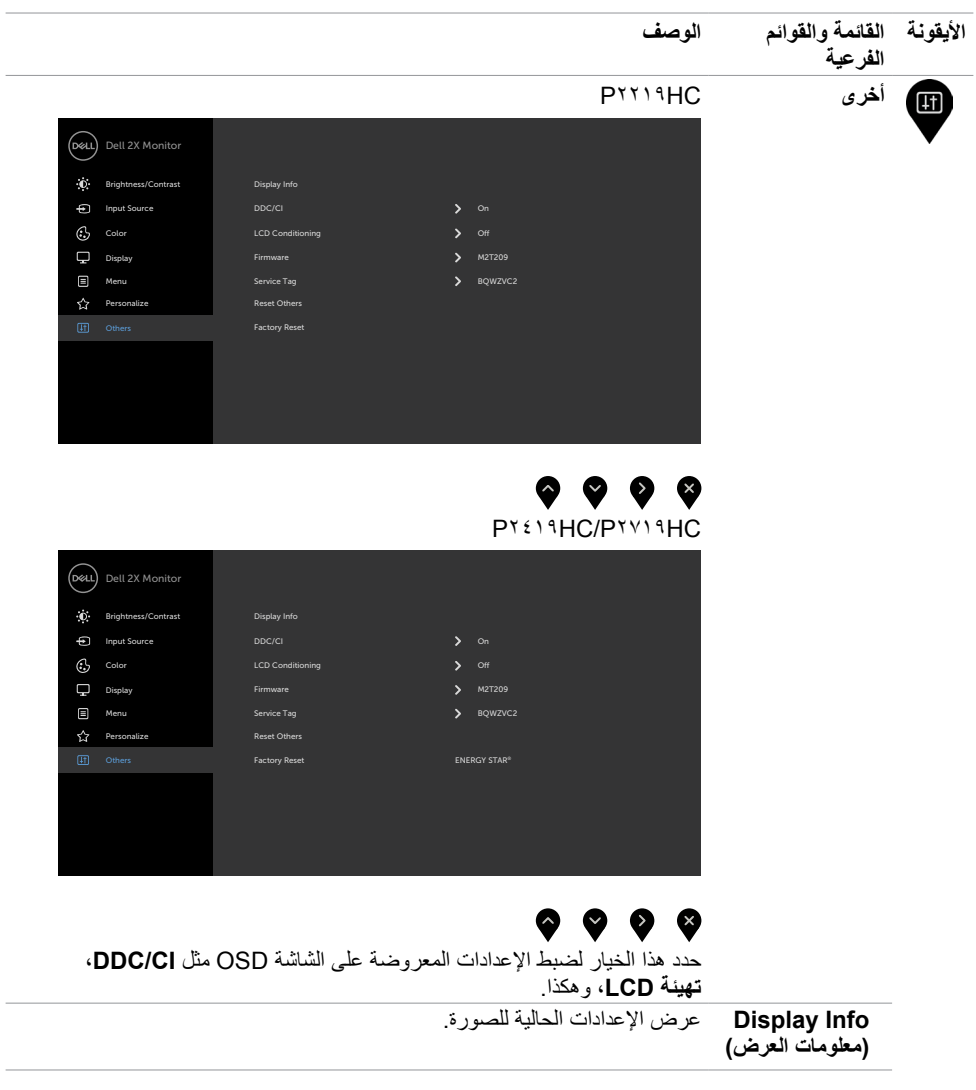

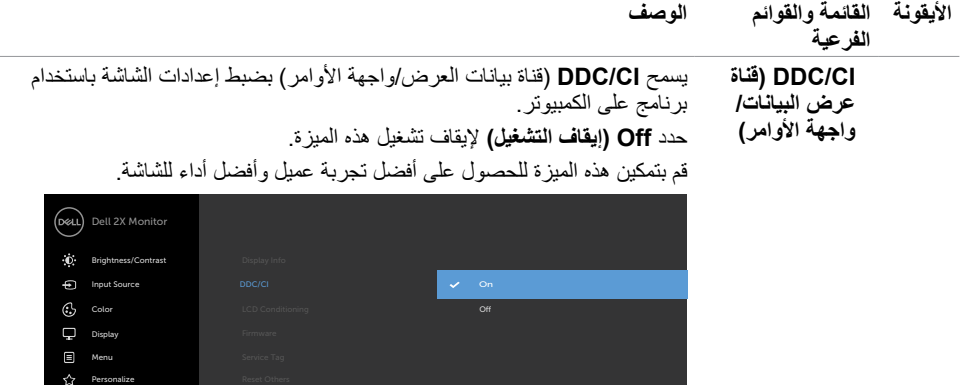

 $\bullet\hspace{0.2mm} \bullet\hspace{0.2mm} \bullet\hspace{0.2mm} \bullet\hspace{0.2mm} \bullet$ 

**LCD )تهيئة شاشة LCD)**

**Conditioning** ًا لدرجة احتجاز الصورة. حدد **On( تشغيل(** لبدء العملية. بعض الوقت وفق تساعد هذه الميزة على تقليل الحاالت البسيطة الحتجاز الصورة. وقد يستغرق البرنامج

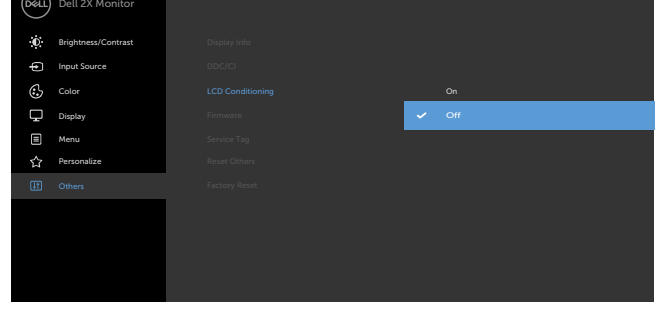

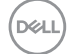

<span id="page-43-0"></span>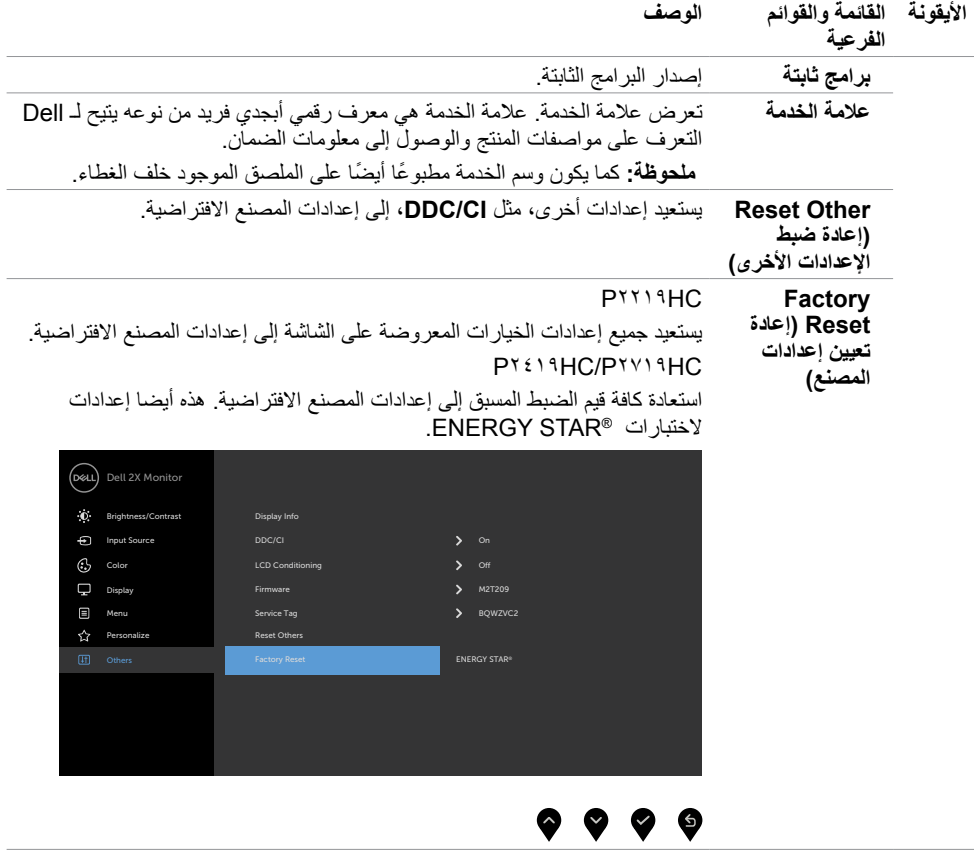

 $(1)$ 

# **Messages Warning OSD( رسائل التحذير بقائمة المعلومات المعروضة على الشاشة(**

عند تمكين خاصية **Contrast Dynamic( التباين الديناميكي(** )في هذه األوضاع مسبقة الضبط: **Game( األلعاب(** أو **Movie( األفالم(**، يتم تعطيل ضبط السطوع اليدوي.

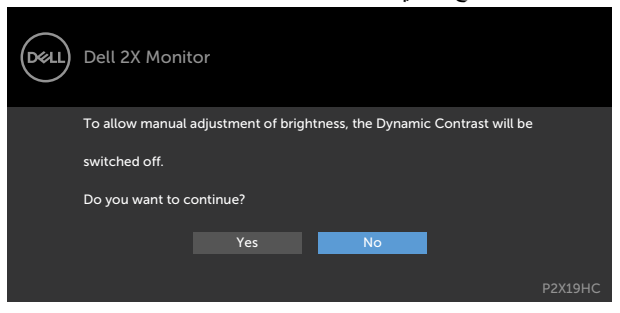

:عندما ال تدعم الشاشة وضع دقة معينة ستشاهد الرسالة التالية

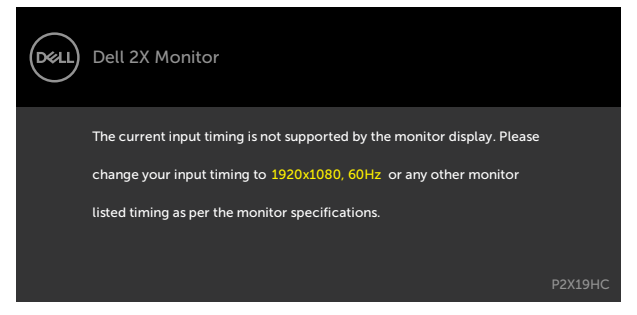

مما يعني أن الشاشة يتعذر عليها التزامن مع اإلشارة التي يتم استالمها من الكمبيوتر. [انظر خصائص الشاشة لمعر](#page-9-0)فة نطاقات .التردد األفقي والرأسي القابلة للتوجيه بواسطة هذا الكمبيوتر. الوضع الموصى به 1920 × 1080

ستظهر لك الرسالة التالية قبل تعطيل وظيفة DDC/CI (قناة عرض البيانات/واجهة الأوامر):

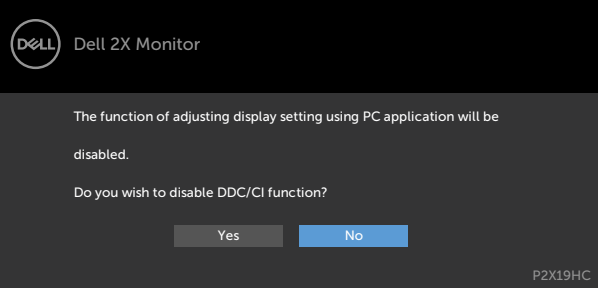

**D**&LI

تظهر الرسالة التالية عندما تدخل الشاشة في وضع االستعداد:

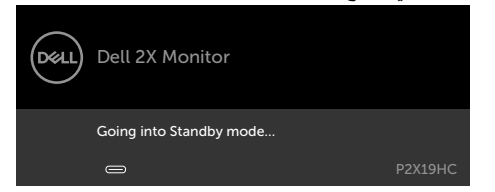

قم بتنشيط الكمبيوتر وإيقاظ الشاشة للوصول إلى [خيارات المعروضة على الشاشة](#page-33-0).

عند تشغيل عناصر في وضع االستعداد بميزة إضفاء الطابع الشخصي ضمن المعلومات المعروضة على الشاشة، ستظهر الرسالة التالية:

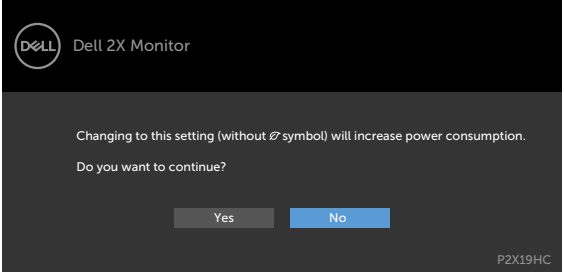

إذا تم ضبط مستوى سطوع أعلى من المستوى االفتراضي ،%75 ستظهر الرسالة التالية:

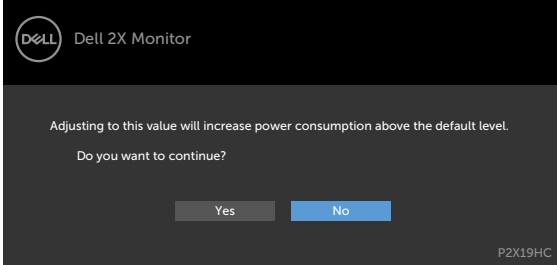

إذا ضغطت على أي زر خالف زر الطاقة، ستظهر واحدة من الرسائل التالية حسب اإلدخال المحدد:

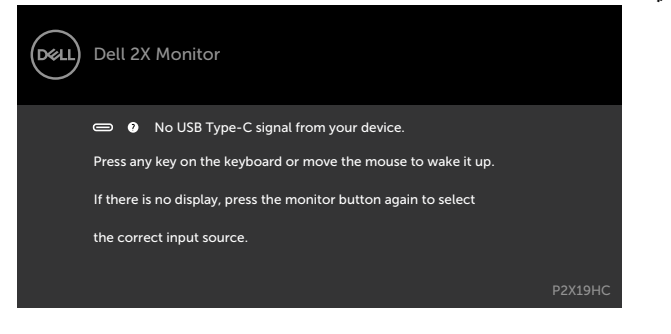

DØLI

في حالة تحديد دخلHDMI أو DP أو C-Type USB وعدم توصيل الكبل المناظر، سيظهر مربع الحوار المتحرك كما هو موضح أدناه.

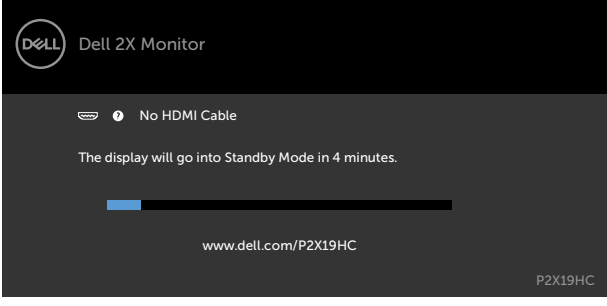

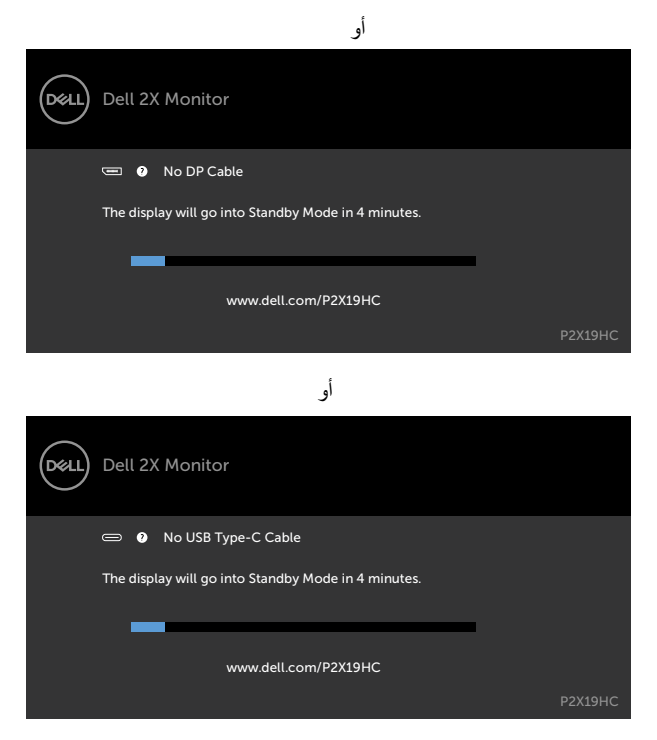

عندما تكون الشاشة في حالة عرض فيديو من HDMI / DP ويوصل المستخدم كبل USB من النوع C بجهاز كمبيوتر محمول أو هاتف يدعم وضع DP البديل، فإذا تم تحديد [C-USB for Select Auto\( اختيار تلقائي لـ C-USB](#page-35-0) )للمطالبة بإدخاالت متعددة، تظهر الرسالة التالية:

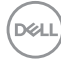

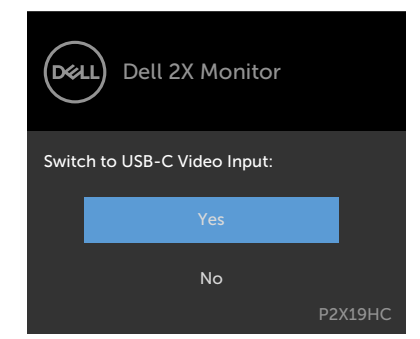

عند تحديد عناصر OSD من Factory Reset (إعادة التعيين لإعدادات المصنع) في خاصية Other (غير ذلك) تظهر الرسالة التالية:

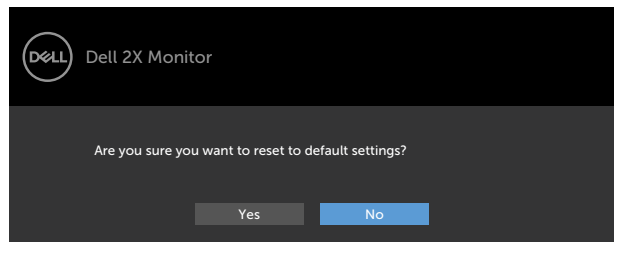

عند تحديد Yes (نعم) لإعادة التعيين على الإعدادات الافتر اضية تظهر الرسالة التالية:

#### **PYY19HC**

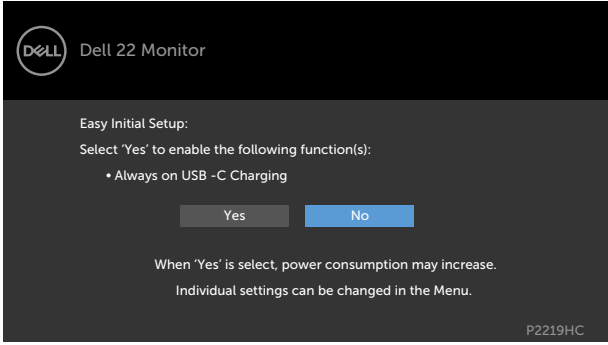

#### PY E19HC/PYV19HC

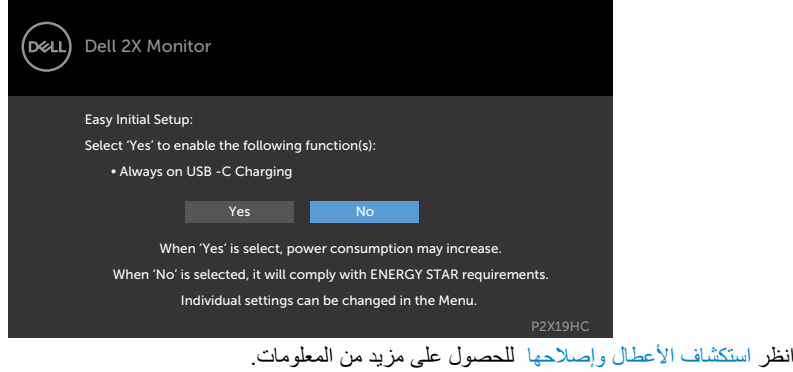

**ةشاشلا ليغشت | 49**

(dell

<span id="page-49-0"></span> **تحذير: قبل الشروع في تنفيذ أي من اإلجراءات الواردة في هذا القسم، يرجى اتباع [التعليمات المتعلقة بالسالمة](#page-57-2).**

**اختبار ذاتي**

توفر شاشتك ميزة االختبار الذاتي الذي يسمح بالتحقق مما إذا كانت الشاشة تعمل بشكل صحيح. إذا تم توصيل الشاشة والكمبيوتر بشكل صحيح لكن الشاشة ما زالت مظلمة، فقم بتشغيل االختبار الذاتي للشاشة عن طريق تنفيذ الخطوات التالية:

- **1** أوقف تشغيل الكمبيوتر والشاشة.
- **2** انزع كبل الفيديو من الجهة الخلفية للكمبيوتر. لضمان التشغيل الصحيح لالختبار الذاتي قم بإزالة جميع الكابالت الرقمية والتناظرية من خلف الكمبيوتر.
	- **3** قم بتشغيل الشاشة.

يجب أن يظهر مربع الحوار المنبثق على الشاشة (في مقابل الخلفية السوداء) إذا تعذر على الشاشة استشعار إشارة فيديو وأن تعمل بشكل صحيح. أثناء التواجد في وضع الاختبار الذاتي، يبقى مؤشر LED الخاص بالطاقة باللون الأبيض. أيضًا، استنادًا إلى الدخل المحدد، سيتم تمرير أحد مربعات الحوار المعروضة أدناه بشكل مستمر خالل الشاشة.

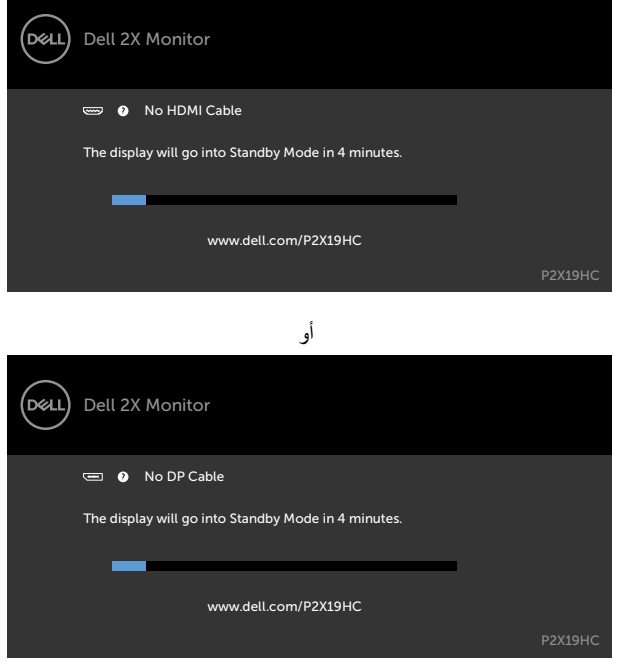

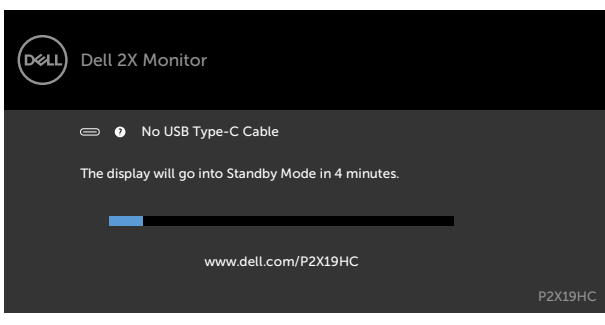

ًا. ً أو تالف **4** ً يظهر هذا المربع أيضا أثناء تشغيل النظام العادي، إذا أصبح كابل الفيديو مفصوال

**5** ّ أطفأ شاشتك وأعد توصيل كابل الفيديو؛ ثم شغل كًل من الكمبيوتر والشاشة.

إذا بقيت الشاشة فارغة بعد استخدام اإلجراء السابق، تحقق من وحدة تحكم الفيديو والكمبيوتر، ألن الشاشة تعمل بشكل صحيح.

### **تشخصيات مضمنة**

<span id="page-51-0"></span>تشتمل الشاشة على أداة تشخيص مضمنة تساعد في تحديد ما إذا كانت الحالة غير الطبيعية للشاشة التي تواجهها مشكلة موروثة في الشاشة، أو الكمبيوتر وبطاقة الفيديو.

**مالحظة:** يمكنك تشغيل المؤشرات الداخلية فقط عندما ال يكون كابل الفيديو موصوًل والشاشة في وضع االختبار الذاتي.

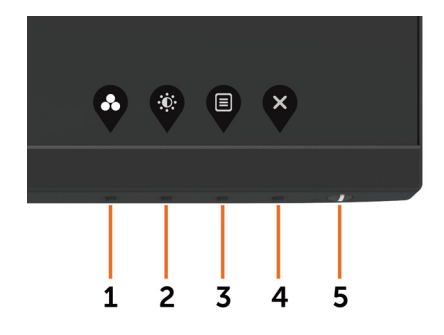

لتشغيل التشخيصات المضمنة:

 **1** تأكد من نظافة الشاشة )ال توجد جسيمات أتربة على سطح الشاشة(. **2** افصل كابل )كابالت( الفيديو من خلف الكمبيوتر أو الشاشة. ثم تدخل الشاشة في وضع االختبار الذاتي. ثوان. ستظهر شاشة رمادية. **3** اضغط مع االستمرار على الزر 1 لمدة 5 ٍ ًا عن أي شيء غير طبيعي. **4** افحص الشاشة بعناية بحث **5** اضغط على **الزر 1** في اللوحة األمامية مرة أخرى. يتغير لون الشاشة إلى اللون األحمر. **6** افحص الشاشة للتأكد من عدم وجود أي حاالت غير طبيعية. **7** كرر الخطوتين 5 و6 لفحص الشاشة باأللوان األخضر واألزرق واألسود واألبيض وشاشات النصوص.

يكتمل االختبار عند ظهور شاشة النص. للخروج، اضغط على **الزر 1** مرة أخرى. إذا لم تكتشف أي شيء غير طبيعي في الشاشة عند استخدام أداة التشخيص المضمنة، فإن الشاشة تعمل بشكل صحيح. تحقق من بطاقة الفيديو والكمبيوتر.

**D**&LI

# **شحن من خالل C-USB دائمايمكن شحن**

<span id="page-52-0"></span>الكمبيوتر المحمول أو األجهزة المحمولة من خالل كبل USB من نوع C حتى عند إيقاف تشغيل الشاشة. يسمى هذا الخيار [Charging C-USB\( شحن C-USB](#page-40-0) )الموجود في قسم [Personalize\( التخصيص\(](#page-43-0) في قوائم المعلومات المعروضة. ال تتاح هذه الخاصية إال في نسخ البرنامج الثابت التالية:

- X10B2M :HC2219P أو األحدث
- X10B3M :HC2419P أو األحدث
- 103T2M :HC2719P أو األحدث

يمكن التأكد من نسخة البر نامج الثابت للشاشة من Firmware (البر نامج الثابت). إذا لم تكن هذه الخاصية متوفر ة في المنتج فالرجاء اتباع الخطوات التالية لترقية الشاشة إلى أحدث برنامج ثابت.

 **-1** قم بتنزيل أحدث مثبت للتطبيق )**exe.Utility Update Firmware Monitor**) من قسم Drivers& Downloads( برامج التشغيل والتنزيالت( في [م](http://www.dell.com/P2219HC)وقع الدعم الفني لشاشات Dell: PYY19HC: www.dell.com/PYY19HC  $PY \& Y 1 HC$ : www.dell.com/ $PY \& Y 1 HC$ PYV19HC: www.dell.com/PYV19HC **2** وصل كبل USB من النوع C بين الشاشة وجهاز كمبيوتر شخصي .

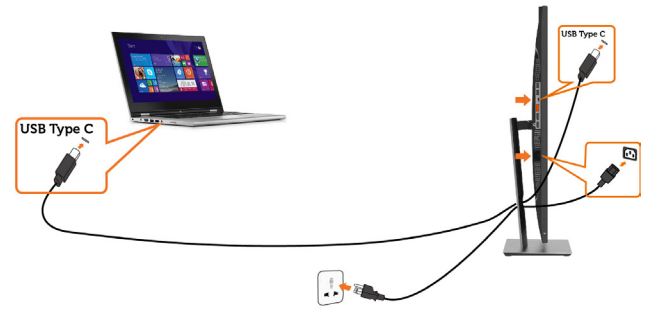

**-3** قم بتشغيل **exe.Utility Update Firmware Monitor** لتثبيت البرنامج.

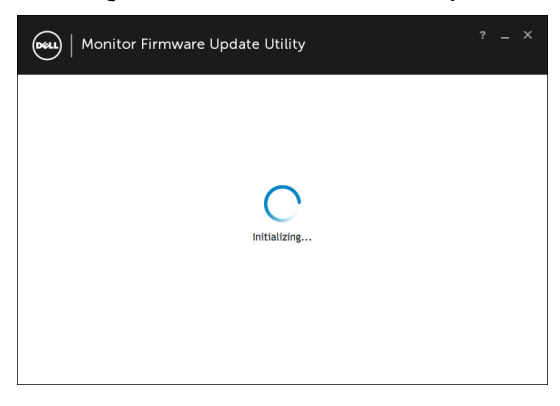

**D**&LI

**-4** تحقق من نسخة البرنامج الثابت الحالية، وانقر فوق Update( تحديث( لتحديث البرنامج.

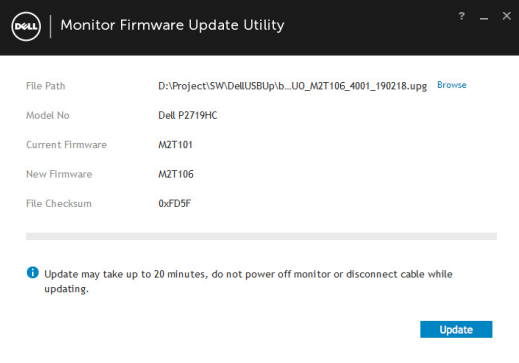

**-5** انتظر حتى يتم تحديث البرنامج الثابت.

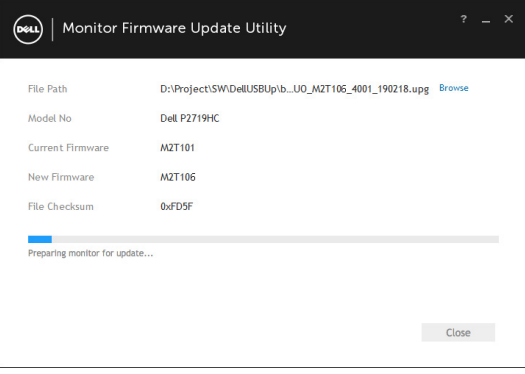

**6** انقر فوق Close( إغالق( بعد تمام تحديث البرنامج الثابت.

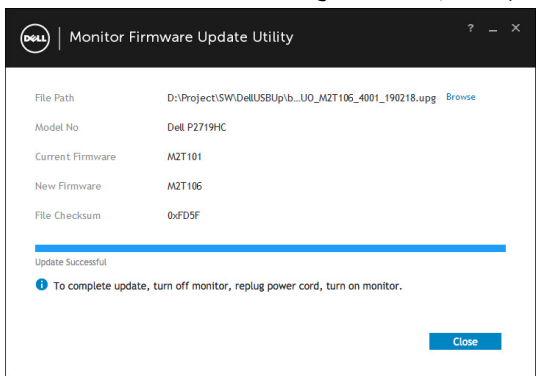

### **مشكالت شائعة**

<span id="page-54-0"></span>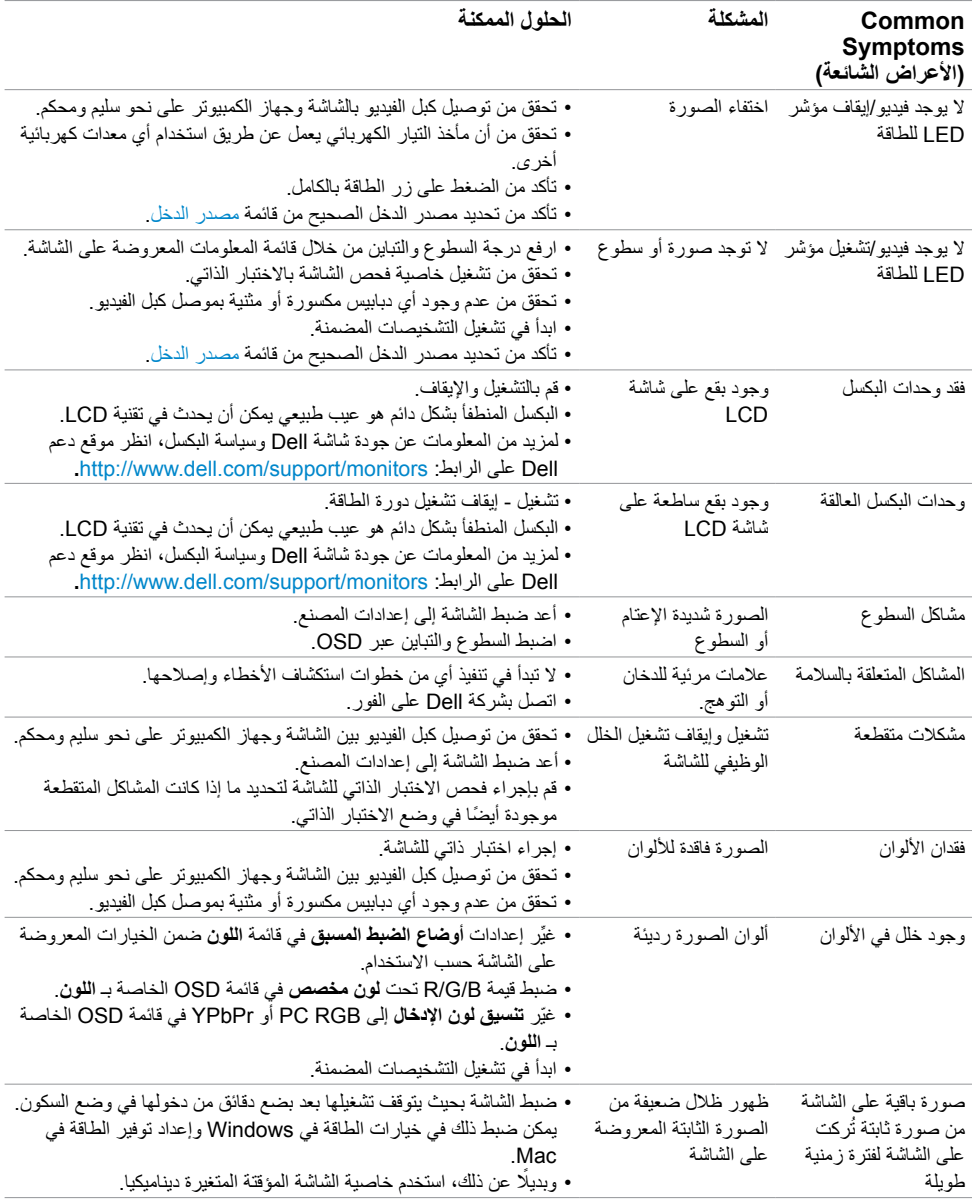

يحتوى الجدول التالي على معلومات عامة عن مشكالت الشاشة الشائعة المحتمل مواجهتها والحلول الممكنة:

(dell

# **المشكالت الخاصة بالمنتج**

<span id="page-55-0"></span>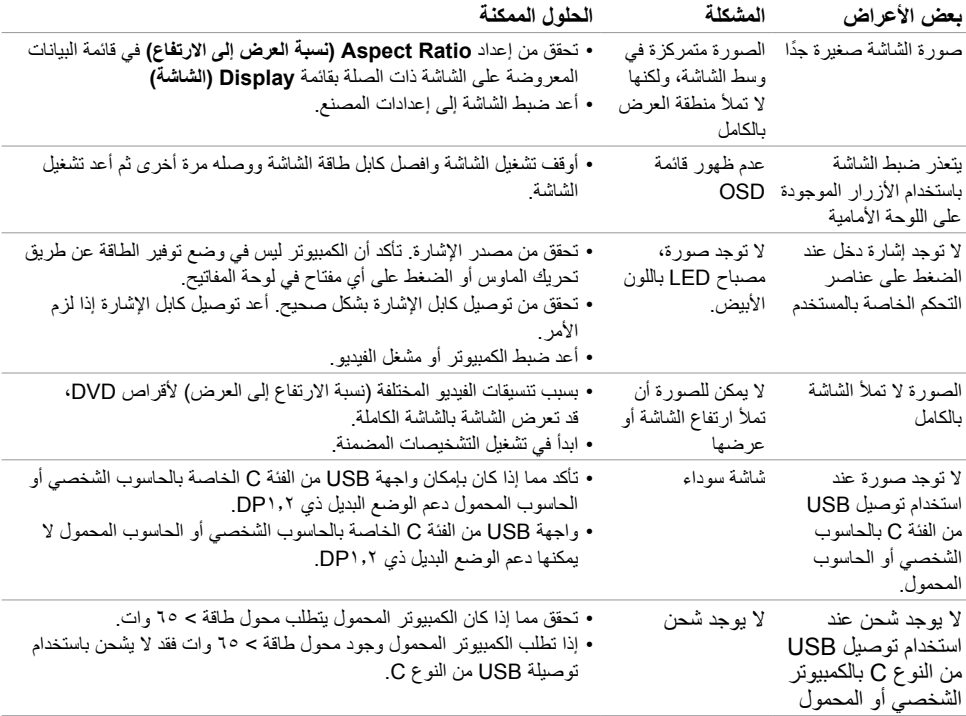

 $(PELL)$ 

# **مشكالت خاصة بالناقل التسلسلي العالمي )USB)**

<span id="page-56-0"></span>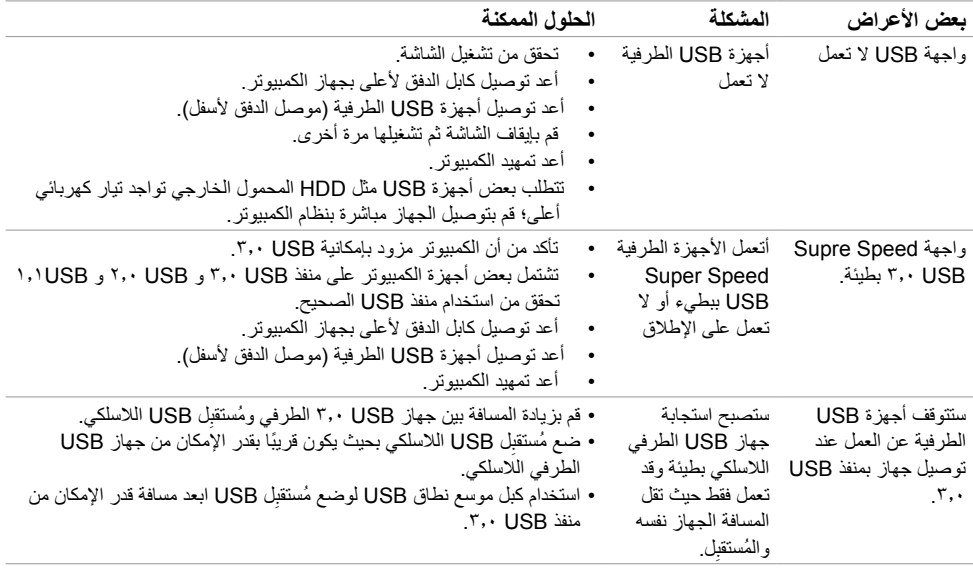

 $\int$ DELL

### <span id="page-57-2"></span>**التعليمات المتعلقة بالسالمة**

<span id="page-57-0"></span>بالنسبة للشاشات التي بها إطارات المعة يجب أن يفكر المستخدم في وضع الشاشة ألن اإلطار قد يسبب انعكاسات مزعجة من الضوء المحيط والأسطح اللامعة.

 **تحذير: استخدام عناصر تحكم أو عمليات ضبط أو إجراءات غير تلك المذكورة في هذا المستند قد يؤدي إلى التعرض للصدمة، أو المخاطر الكهربائية، و/أو المخاطر الكيميائية.** للحصول على معلومات حول تعليمات السالمة، يرجى الرجوع إلى المعلومات الخاصة بالسالمة والبيئة والمعلومات التنظيمية )SERI).

# **إخطارات FCC( الواليات المتحدة فقط( والمعلومات التنظيمية األخرى**

للحصول على مالحظات FCC والمعلومات التنظيمية األخرى، راجع موقع التوافق التنظيمي الموجود على www.dell.com/regulatory\_compliance

# <span id="page-57-1"></span>**االتصال بشركة Dell**

للعملاء في الولايات المتحدة، اتصل على WWW-DELL-۸۰۰ (۳۳۰۰-۹۹۹-۲۳۰۰)

مع<br>**محمد التحظة:** إذا لم يكن لديك اتصال نشط بالإنترنت، يمكنك العثور على معلومات الاتصال على فاتورة شرائك، أو إيصال العبوة، أو الفاتورة، أو كتالوج منتج Dell.

تقدم شركة Dell ً خيارات دعم وخدمة متعددة سواء عبر شبكة اإلنترنت أو الهاتف. إال أن توافر هذه الخدمات يختلف تبعا الختالف البلد والمنتج، ومن ثم قد ال يتوافر بعضها في منطقتك.

#### **للحصول على محتوى دعم الشاشة عبر اإلنترنت:**

انظر www.dell.com/support/monitors

**لالتصال بشركة Dell للحصول على الدعم الفني أو لالستفسار عن أمور تتعلق بالمبيعات أو بخدمة العمالء:**

- **1** اذهب إلى [support/com.dell.www](http://www.dell.com/support).
- **2** تحقق من البلد أو المنطقة التي توجد بها في القائمة المنسدلة »اختر دولة/منطقة« بالركن العلوي األيسر من الصفحة.
	- **3** انقر فوق **اتصل بنا** إلى جوار قائمة البالد المنسدلة.
	- ًا الحتياجاتك. **4** حدد رابط الخدمة أو الدعم المناسب وفق
		- **5** اختر الطريقة التي تفضلها لالتصال بالشركة.

**D**&LI

# <span id="page-58-0"></span>**قاعدة بيانات منتجات االتحاد األوروبي لكل من ملصق الطاقة وورقة معلومات المنتج**

P2419HC: https://eprel.ec.europa.eu/gr/344278 P2419HC WOST: https://eprel.ec.europa.eu/gr/345709 P2719HC: https://eprel.ec.europa.eu/gr/344719

**إعداد الشاشة**

### **تعيين دقة الشاشة على 1920 × 1080 )الحد األقصى(**

للحصول على أفضل أداء، قم بتعيين دقة الشاشة لتكون 1920 × 1080 بكسل عن طريق تنفيذ الخطوات التالية:

#### **في نظام التشغيلVista Windows أو 7 Windows أو 8 Windows ,أو8.1 Windows:**

- **1** في نظامي التشغيل **8** Windows أو**8.1** Windows فقط، حدد تجانب Desktop للتبديل إلى سطح المكتب الكالسيكي.
	- **2** انقر بزر الماوس األيمن فوق سطح المكتب ثم انقر فوق **resolution Screen( دقة الشاشة(**.
	- **3 انقر فوق القائمة المنسدلة ضمن قائمة Resolution Screen( دقة الشاشة( وحدد 1920 x .1080**
		- **4** انقر فوق الزر **OK( موافق(**.

#### **في نظام التشغيل10 Windows:**

- **1** انقر بزر الماوس األيمن على سطح المكتب ثم انقر على ) إعدادات العرض(.
	- **2** انقر فوق **settings display Advanced**.
	- **3** انقر فوق القائمة المنسدلة الدقة واختر 1920 × .1080
		- **4** ثم انقر فوق **Apply** .

**إ**ذا لم تظهر الدقة الموصى بها ضمن الخيارات، فقد يلزم تحديث برنامج تشغيل الرسومات. يرجى اختيار السيناريو أدناه الذي يمثل أفضل وصف لنظام الكمبيوتر الذي تستخدمه، واتبع الخطوات المتوفرة.

### **كمبيوتر Dell**

- **1** اذهب إلى [support/com.dell.www،](http://www.dell.com/support) أدخل عالمة الخدمة الخاصة بك، وقم بتنزيل أحدث عالمة تشغيل لبطاقة الرسوما[ت](http://www.dell.com/support) الخاصة بك.
	- **2** بعد تثبيت برامج التشغيل لمهايئ الرسومات، حاول تعيين الدقة على 1920 × 1080 مرة أخرى.

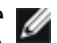

 **مالحظة:** إذا لم تتمكن من ضبط الدقة على 1920 × 1080 فيرجى االتصال بـ Dell لالستعالم عن مهايئ رسومات يدعم هذه الدرجات من الدقة.

# **كمبيوتر خالف Dell**

### **في نظام التشغيلVista Windows أو 7 Windows أو 8 Windows ,أو8.1 Windows:**

- **1** في نظامي التشغيل **8** Windows أو**8.1** Windows فقط، حدد تجانب Desktop للتبديل إلى سطح المكتب الكالسيكي.
	- **2** انقر بزر الماوس األيمن فوق سطح المكتب ثم انقر فوق **Personalization( تخصيص(**.
		- **3** انقر فوق **تغيير إعدادات العرض**.
			- **4** انقر فوق **إعدادات متقدمة**.
- **5** حدد مزود المتحكم في الرسومات الخاص بك من الوصف الموجود أعلى النافذة )مثال: Intel ،AMD ،NVIDIA، إلخ(.
	- **6** َّ راجع موقع مزود بطاقة الرسومات لبرنامج التشغيل المحدث )مثال: [com.AMD.www](http://www.AMD.com):/[/](http://www.AMD.com)http أو [com.NVIDIA.www](http://www.NVIDIA.com):/[/](http://www.NVIDIA.com)http).
		- **7** بعد تثبيت برامج التشغيل لمهايئ الرسومات، حاول تعيين الدقة على 1920 **× 1080** مرة أخرى.

### **في نظام التشغيل10 Windows:**

- **1** انقر بزر الماوس األيمن على سطح المكتب ثم انقر على ) إعدادات العرض(.
	- **2** انقر فوق **settings display Advanced**.
	- 3 انقر فوق **properties adapter Display** .
- **4** حدد مزود المتحكم في الرسومات الخاص بك من الوصف الموجود أعلى النافذة )مثال: Intel ،AMD ،NVIDIA، إلخ(.
	- **5** َّ راجع موقع مزود بطاقة الرسومات لبرنامج التشغيل المحدث )مثال: [com.AMD.www://http](http://www.AMD.com) أو [com.NVIDIA.www](http://www.NVIDIA.com):/[/](http://www.NVIDIA.com)http).
		- **6** بعد تثبيت برامج التشغيل لمهايئ الرسومات، حاول تعيين الدقة على 1920 **× 1080** مرة أخرى.

 **مالحظة:** ً إذا لم تكن قادرا على تعيين الدقة الموصى بها، الرجاء االتصال بالشركة المصنعة لجهاز الكمبيوتر أو النظر في شراء محول رسومات يدعم دقة الفيديو.

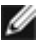

# **إرشادات الصيانة**

**تنظيف الشاشة**

 **تحذير: قبل تنظيف الشاشة، افصل كابل طاقة الشاشة من المأخذ الكهربائي.**

 **تنبيه:** اقرأ [تعليمات السالمة](#page-57-2) واتبعها قبل تنظيف الشاشة.  $\wedge$ 

<span id="page-60-0"></span>اتبع التعليمات الواردة بالقائمة أدناه للتعرف على أفضل الممارسات حال إخراج الشاشة من العبوة أو تنظيفها أو التعامل معها:

- استخدم قطعة قماش ناعمة ونظيفة مبللة قليلاً بالماء لتنظيف الشاشة المضادة للكهرباء الإستاتيكية. واستخدم نوعًا من القماش مخصص لتنظيف الشاشة أو أحد المحاليل المناسبة لتنظيف طبقة الشاشة المضادة للكهرباء اإلستاتيكية إن أمكن. تجنب استخدام البنزين أو التنر أو مادة الأمونيا أو مواد التنظيف الكاشطة أو الهواء المضغوط.
- ً استخدم قطعة قماش رطبة ناعمة لتنظيف الشاشة. تجنب استخدام أي نوع من المنظفات حيث إن بعض المنظفات تترك أثرا ً دهنيا على الشاشة.
	- إذا الحظت مسحوق أبيض عند فتح الشاشة، فامسحه بقطعة قماش.
- تعامل مع الشاشة بعناية ألن الشاشة ذات اللون الغامق قد تنخدش أو تظهر عالمات بيضاء أكثر من الشاشة ذات اللون الفاتح.
- ً للمساعدة في الحفاظ على أفضل جودة للصور على شاشتك، استخدم برنامج حفظ شاشة متغير ً ا ديناميكيا وأغلق الشاشة في حالة عدم االستخدام.